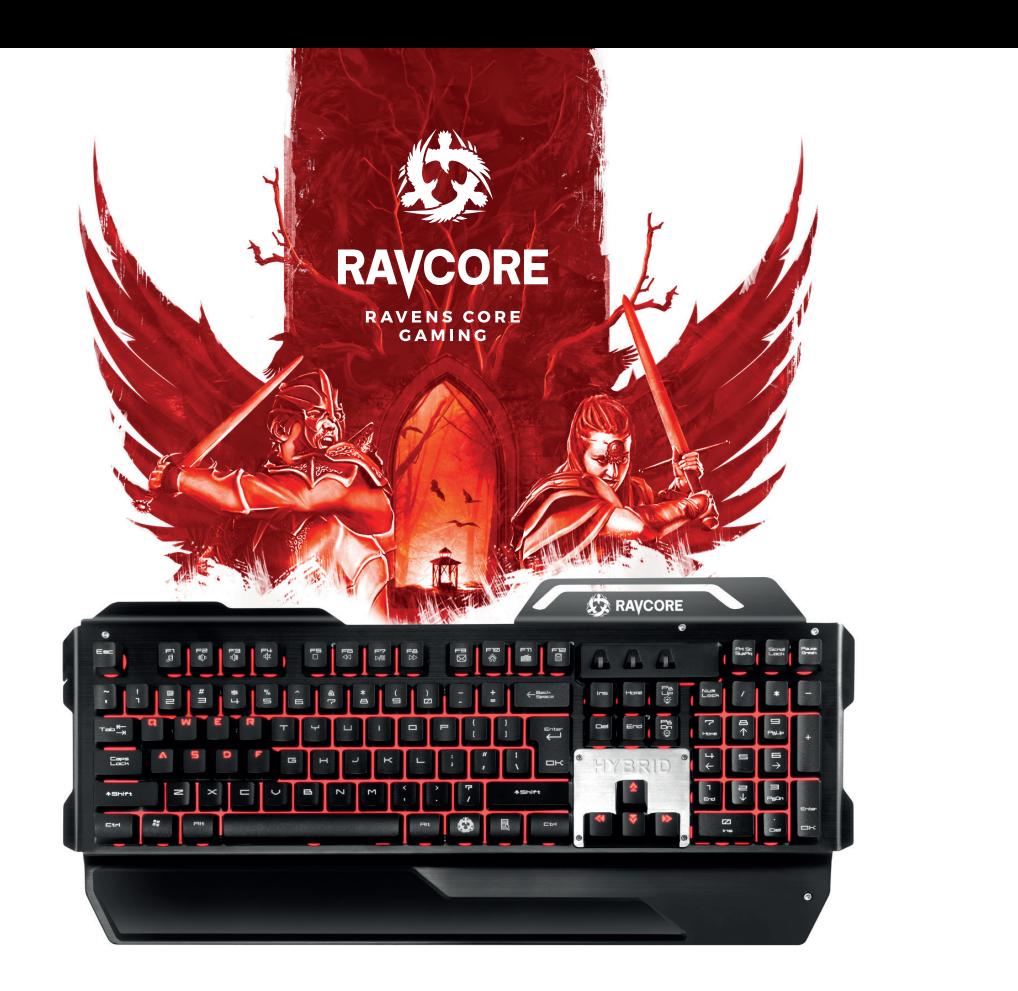

PL **Instrukcja obsługi** EN **Instructions for use** CZ **Návod k obsluze** SK **Návod na obsluhu** RU **Руководство по эксплуатации**

HU **Használati útmutató**

DE **Bedienungsanleitung**

BG **Инструкция за употреба**

EXTREMELY DURABLE<br>SEMI-MECHANICAL KEYBOARD HYBRID EXTREMELY DURABLE HYBRID

PL *Dziękujemy za wybranie naszej klawiatury dla graczy. Prosimy o dokładne zapoznanie się z instrukcją obsługi przed rozpoczęciem użytkowania produktu.*

#### **WYMAGANIA SYSTEMOWE**

- Windows XP/ Windows Vista /Windows 7 /Windows 8/ Windows10
- wolne porty USB 1.1, 2.0, 3.0
- 60 MB wolnego miejsca na dysku lub więcej

#### **INSTALACJA OPROGRAMOWANIA**

Krok 1: Podłącz klawiaturę do komputera. Krok 2: Pobierz sterownik ze strony www.RAVCORE.com. Krok 3: Uruchom instalator i kliknij dwukrotnie ikonę poniżej:

# Hybrid Gaming Keyboard V1.1.0.1

Krok 4: Kliknij przycisk "Next" (Dalej).

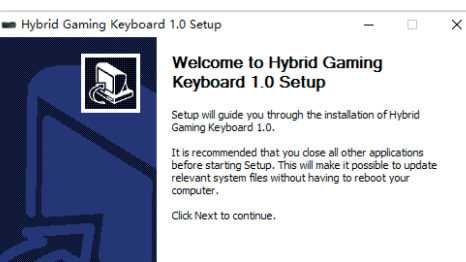

 $Next >$ 

Cancel

Krok 5: Kliknij przycisk "Install" (instaluj). Zaczekaj, aż oprogramowanie zostanie zainstalowane.

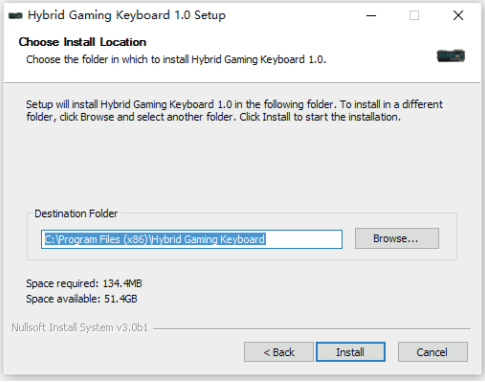

#### Krok 6: Kliknij przycisk "Finish" (Zakończ).

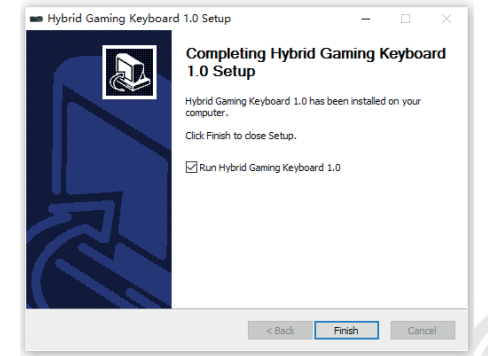

PL **PL Po zakończeniu instalacji na pasku zadań wyświetli się ikona** programu. Kliknij dwukrotnie tę ikonę, aby wyświetlić lub ukryć poniższą grafikę programu.

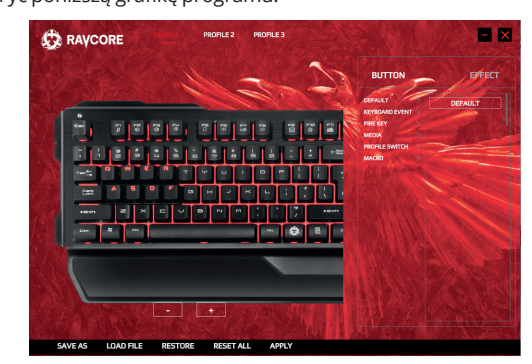

#### **ZAKŁADKA PROFILU GRY**

A. W programie można ustawić do 3 różnych profilów, skonfigurowanych według osobistych ustawień użytkownika; są to odpowiednio PROFILE 1, PROFILE 2 i PROFILE 3.

> **PROFILE 2 PROFILE 3**

B. Wybierz odpowiedni tryb, kliknij lewym klawiszem myszy pole PROFILE 1, PROFILE 2 lub PROFILE 3. Jeżeli chcesz użyć np. PROFILE 1, kliknij pole PROFILE 1, aby wprowadzić indywidualne ustawienia dla poszczególnych zadań w tym programie.

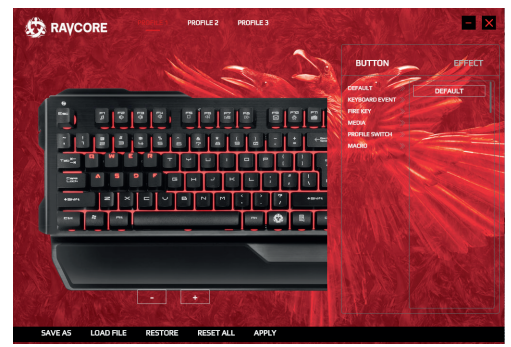

#### **PRZYPORZĄDKOWANIE KLAWISZY**

1A.) Ustawienie wielkości klawiatury: Aby zmniejszyć lub zwiększyć wielkość klawiatury, klikaj ikony "-" i "+". Patrz rys. poniżej.

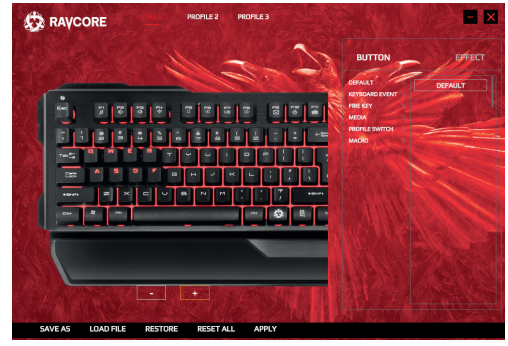

- 1B.) Przesuwanie klawiatury w płaszczyźnie poziomej: Przytrzymaj lewy klawisz myszy i przesuwaj rysunek klawiatury w płaszczyźnie poziomej.
- 2. Aby zmienić ustawienia klawiszy: Kliknij przycisk "BUTTON". aby wprowadzić indywidualne ustawienia.
- 3. Dostępnych jest 6 różnych trybów: DEFAULT, KEYBOARD EVENT, FIRE KEY, MEDIA, PROFILE SWITCH, MACRO

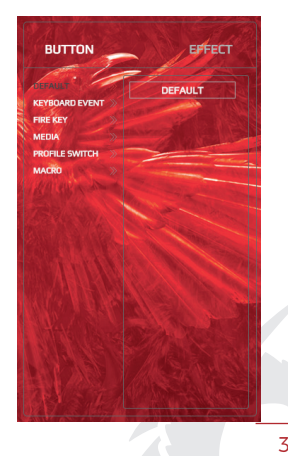

#### 3a) Tryb DEFAULT:

Kliknij prawą ramkę z napisem "DEFAULT" i przeciągnij ją, przytrzymując wciśnięty lewy klawisz myszy, na dowolny klawisz, aby przywrócić ustawienia fabryczne wybranego klawisza. Przesunięcie ramki DEFAULT np. na klawisz "1" spowodowuje usunięcie wprowadzonych wcześniej specjalnych indywidualnych ustawień funkcji dla klawisza "1" i przywrócenie domyślnej funkcji klawisza "1" (tj. ustawień fabrycznych).

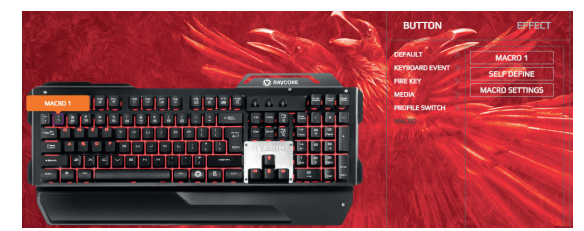

Jeżeli klikniesz np. klawisz "1", wyświetli się informacja o braku konfiguracji ("no configuration"). Aby przywrócić funkcję domyślną, kliknij APPLY (Zastosuj).

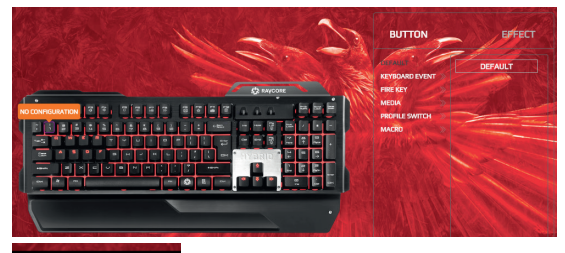

**APPLY** 

# PL 3b) Tryb DEFAULT: 3b) Tryb KEYBOARD EVENT:

Lewym przyciskiem myszy wybierz docelową funkcję, przeciągnij lewym klawiszem myszy na klawisz, do którego chcesz przypisać wybraną funkcję. Kliknij APPLY (Zastosuj), aby zapisać ustawienie.

#### **Przykład:**

aby przypisać funkcję COPY do klawisza T, lewym klawiszem myszy kliknij pole COPY z rozwijanej listy po prawej stronie i przeciągnij na klawisz T, a następnie lewym klawiszem kliknij APPLY (Zastosuj), aby zapisać ustawienie.

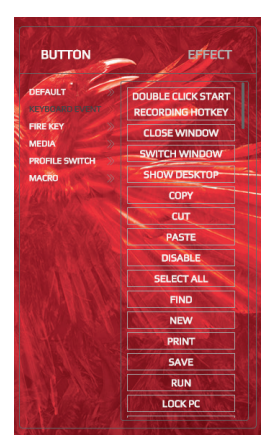

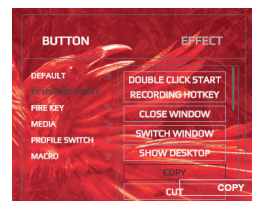

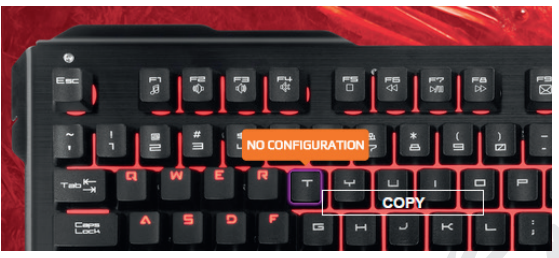

# PL 3c) Tryb FIRE KEY:

Aby przypisać tryb FIRE KEY np. do klawisza Q, kliknij pole KEY z rozwijanej listy po prawej stronie ekranu, lewym klawiszem myszy przeciągnij na klawisz Q, kliknij lewym klawiszem, aby zdefiniować ustawienia REPEAT COUNT (Liczba powtórzeń) i DELAY (Opóźnienie) (ms), a następnie APPLY (Zastosuj), aby zapisać ustawienie.

**BUTTON** 

**KEYROARD EVENT** 

**DEEALH** 

MFDU

**PROFILE SW MACD** 

EFFECT

**KEY** 

EFFECT **BUTTON CEALH VEVOOARD EVEN** MEDIA **PROFILE SWITCH MACRO** 

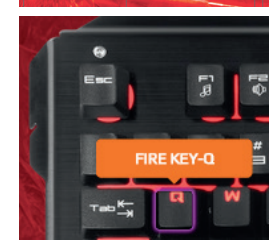

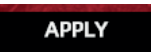

#### 3d) Tryb MULTI-MEDIA:

Lewym przyciskiem myszy wybierz docelową funkcję z rozwijanej listy po prawej stronie i przeciągnij lewym klawiszem myszy na klawisz, do którego chcesz przypisać wybraną funkcję. Kliknij APPLY (Zastosuj), aby zapisać ustawienie.

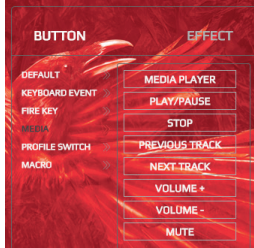

#### 3e) Tryb PROFILE SWITCH:

**Przykład:** aby zdefiniować klawisz 1 jako klawisz służący do przełączania profilów, kliknij lewym klawiszem myszy pole PROFILE SWITCH, przeciągnij na klawisz 1, a następnie kliknij lewym klawiszem myszy i po wyświetleniu następującego okna kliknij CONFIRM (Potwierdź):

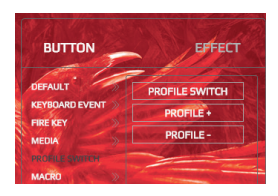

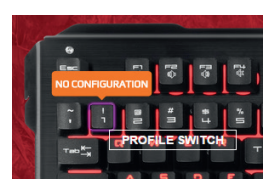

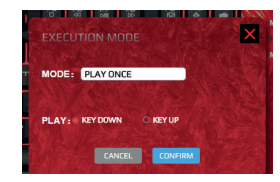

#### 3f) Tryb MACRO:

Kliknij dwukrotnie ramkę MA-CRO SETTINGS (Ustawienia makro). A. Kliknij NEW (Nowy).

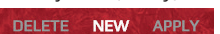

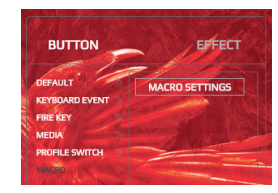

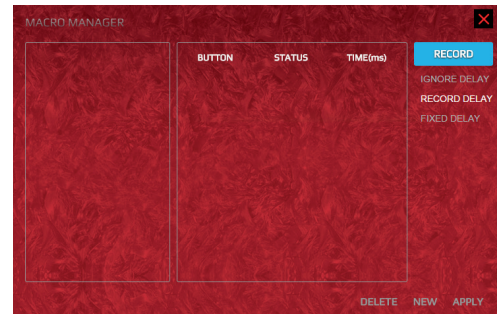

# **PL B. Nastepnie kliknij dwukrotnie SELF DEFINE.**

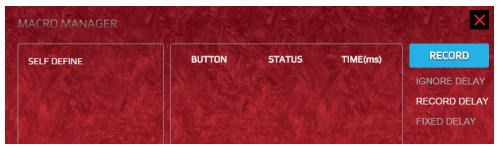

#### Wpisz wybraną nazwę, np. MACRO1, jak niżej:

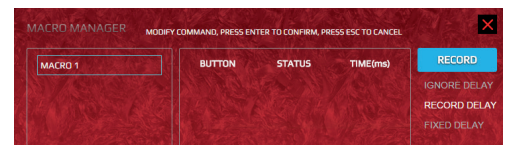

#### Następnie kliknij RECORD (Zapisz):

| TIME(ms) | <b>RECORD</b>       |
|----------|---------------------|
|          | <b>IGNORE DELAY</b> |
|          | <b>RECORD DELAY</b> |
|          | <b>FIXED DELAY</b>  |

C. Po zapisaniu kliknij APPLY (Zastosuj):

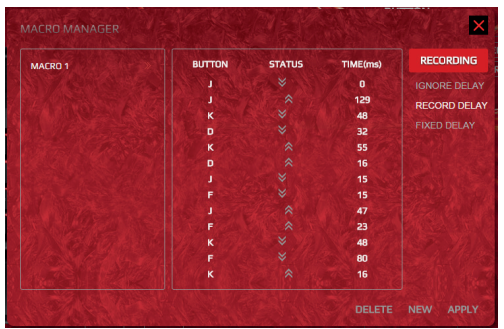

#### D. Po zapisaniu wyświetli się następujące okno:

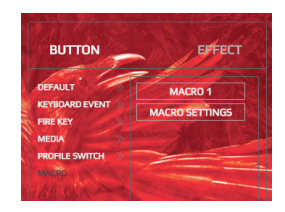

E1. Po zdefiniowaniu pierwszego makro (np. Macro1) można dowolny klawisz ustawić jako klawisz makro. Przykład: jeżeli chcesz zdefiniować klawisz 1 jako klawisz makro dla macro1, kliknij macro1 i przeciągnij na klawisz 1, a następnie kliknij CONFIRM (Potwierdź), aby zakończyć wprowadzanie ustawień.

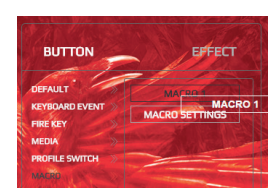

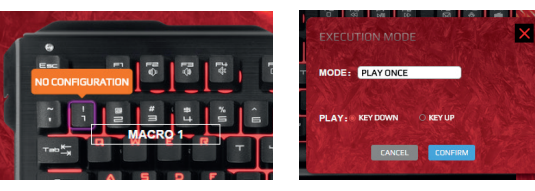

E2. W każdym trybie można ustawić 8 makr, od klawisza 1 do 8, łącznie 24 makr.

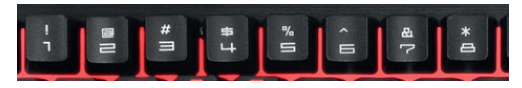

# PL **EFEKTY ŚWIETLNE RGB**

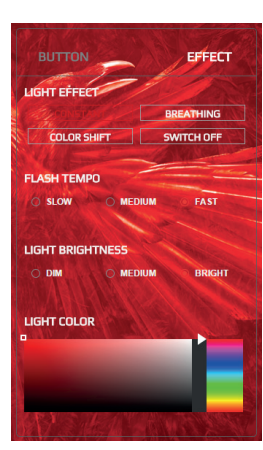

- 1. Rodzaje efektów świetlnych RGB: **stałe podświetlenie**, **pulsowanie**, **zmiana koloru**, **wyłączone**.
- 2. Ustawienia tempa migania rgb: **wolne**, **średnie**, **szybkie**.
- 3. Ustawienia jasności podświetlenia: **ciemne**, **średnie**, **jasne**.
- 4. Ustawienia kolorów podświetlenia rgb: **wybór koloru z pola mieszania barw: 16,8 mln kolorów podświetlenia rgb**.
- 5. Po dokonaniu ustawień kliknij "APPLY" (Zastosuj), by je zatwierdzić.

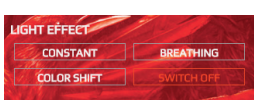

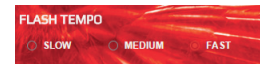

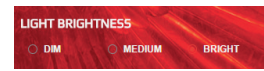

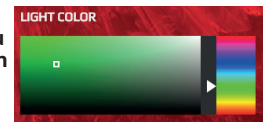

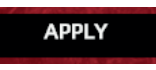

# **PRZYWRACANIE USTAWIEŃ**

Aby usunąć niestandardowe ustawienia i przywrócić ustawienia fabryczne, kliknij RESTORE (Przywróć) w pasku przycisków (w którym znajduje się przycisk ustawień języka) i kliknij APPLY (Zastosuj).

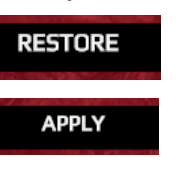

#### **ODINSTALOWANIE**

Otwórz Panel sterowania Windows i znajdź program "Hybrid Gaming keyboard". Kliknij "odinstaluj", by zatwierdzić.

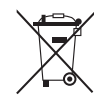

#### **Symbol odpadów pochodzących ze sprzętu elektrycznego i elektronicznego**

(WEEE - ang. Waste Electrical and Electronic Equipment)

Użycie symbolu WEEE oznacza, że niniejszy produkt nie może być traktowany jako odpad domowy. Zapewniając prawidłową utylizację pomagasz chronić środowisko naturalne. W celu uzyskania bardziej szczegółowych informacji dotyczących recyklingu niniejszego produktu należy skontaktować się z przedstawicielem władz lokalnych, dostawcą usług utylizacji odpadów lub sklepem, gdzie nabyto produkt.

7

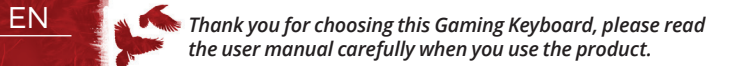

#### **SYSTEM REQUIREMENTS**

- Windows XP/ Windows Vista /Windows 7 /Windows 8/ Windows10
- with free USB 1.1, 2.0, 3.0 ports
- 60 MB of free hard disk space

Step 4: click "next"

#### **INSTALLING YOUR SOFTWARE**

Step 1: Plug the gaming keyboard to your computer Step 2: download driver from website www.RAVCORE.com Step 3: Run the installer and double click the below icon:

# Hybrid Gaming Keyboard V1.1.0.1

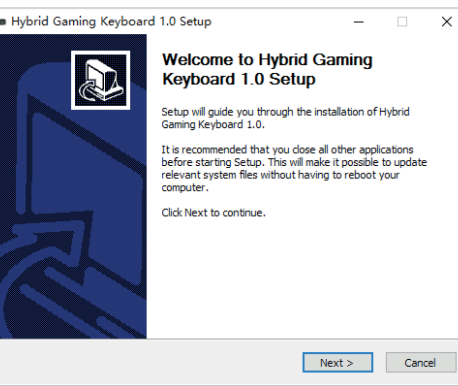

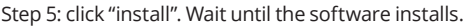

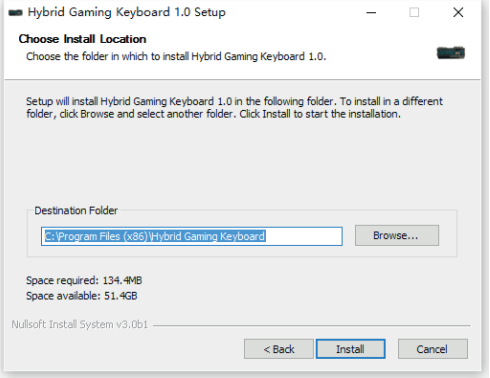

#### Step 6: click "Finish".

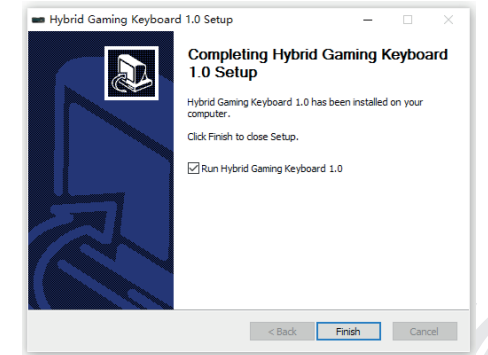

EXTREMELY DURABLE<br>SEMI-MECHANICAL KEYBOARD HYBRID EXTREMELY DURABLE HYBRID

EN After installation is completed, you will see the program icon in the taskbar. Double-click this icon to show or hide the below program picture.

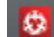

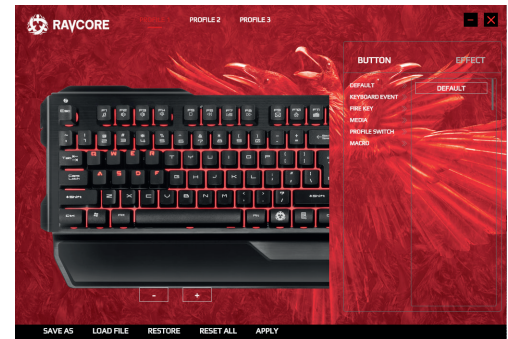

#### **GAMING PROFILE TAB**

A. This software allows you to have 3 different profiles to configure individual settings; they are PROFILE 1, PROFILE 2 and PROFILE 3.

> **PROFILE 2 PROFILE 3**

B. Select the appropriate mode, click the left mouse button on PROFILE 1 or PROFILE 2 or PROFILE 3. For example, if you would like to use PROFILE 1, just click on PROFILE 1 to define your individual settings for specific tasks within this program.

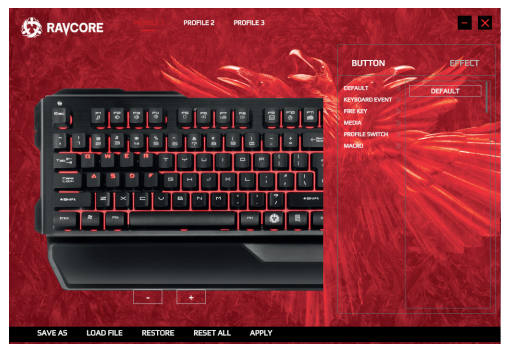

#### **KEY ASSIGNMENTS**

1A.) Keyboard size settings:

Click the icon "-" and "+" to change the size of keyboard, see the below picture.

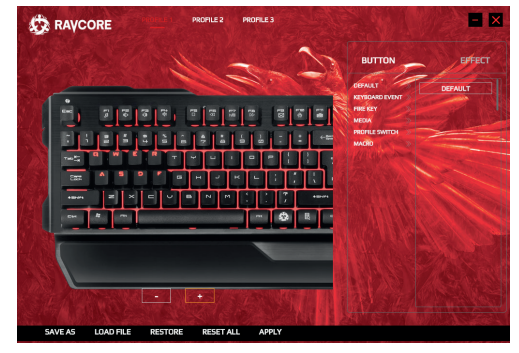

- 1B.) Move the keyboard position in horizontal direction: Hold the left mouse button to move the keyboard picture in horizontal direction.
- 2. Define key settings: Click "BUTTON" to make settings.
- 3. Button has 6 modes: DEFAULT, KEYBOARD EVENT, FIRE KEY, MEDIA, PROFILE SWITCH, MACRO

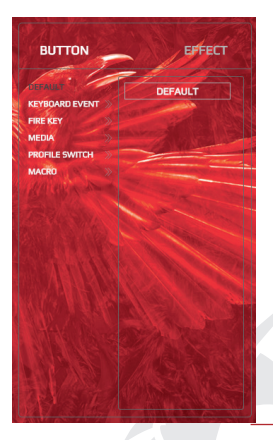

#### 3a) DEFAULT Mode:

Klick the right frame "DEFAULT" and drag it with holding the left mouse button on any key to restore this key function back to default settings (factory settings), For example, by dragging DEFAULT on the key "1", then any individual function settings made before on the key "1" will be deleted and the function of key "1" will be reset to his default function (factory settings).

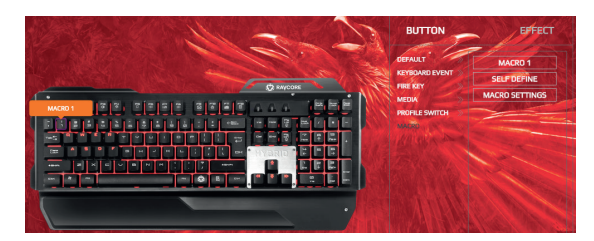

For example, Click the button "1", you will see "no configuration", click APPLY to restore the default function.

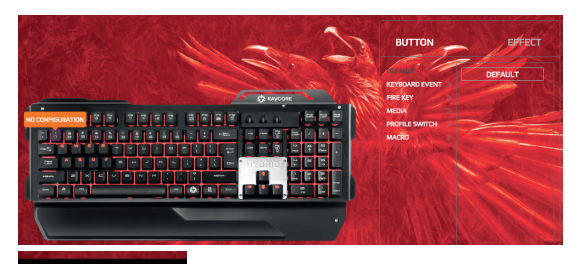

**APPLY** 

# EN 3a) DEFAULT Mode: 33 3a) SEFAULT Mode:

Select the desired function using the left mouse button, drag the left mouse button on the key which needs to be defined with this function. Click APPLY to complete the setting.

For example, we would like to set ..COPY" function to the key T: you may click "COPY" in the right down-drop list using left mouse button, and drag it to the key T, and then click APPLY by using left mouse button to complete this setting.

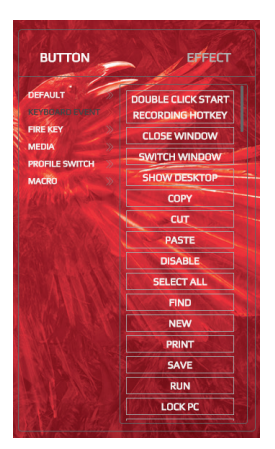

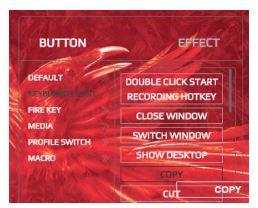

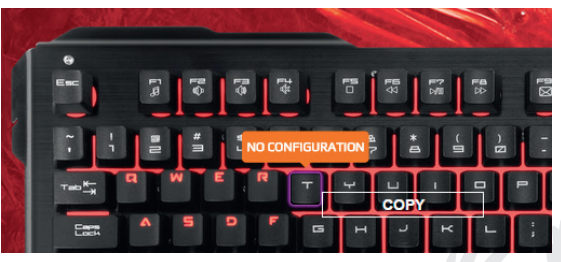

# EN 3c) FIRE KEY Mode:

If you want to set Q key as FIRE KEY, you may click on "KEY" in the right drop-down list, drag it using left mouse button on the Q key, and click the left mouse button to define REPEAT COUNT and DELAY(ms), and then click APPLY to complete this setting.

**BUTTON** 

**KEYROARD EVENT** 

**PROFILE SWITT MACRO** 

**APPLY** 

**DEEALL** 

ane i MEDIA EFFECT

**KEY** 

**WELLAND** 

anan ku asal

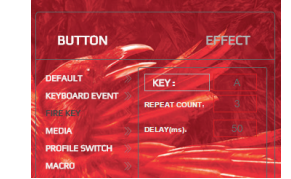

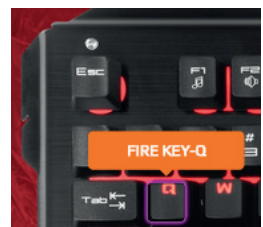

#### 3d) MULTI-MEDIA Mode:

Select the desired function from the right drop-downlist using the left mouse button, drag the left mouse button on the key which needs to be defined with this function. Click APPLY to complete the setting.

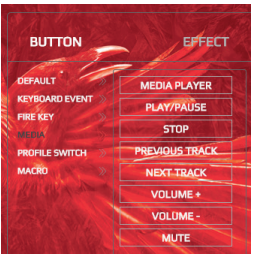

#### 3e) PROFILE STWITCH Mode:

**For example**, if you would like to define the key 1 as profile switch key, you may click PROFILE SWI-TCH using left mouse button, drag it on key 1, then click the left mouse and after the following window appears, click CONFIRM.

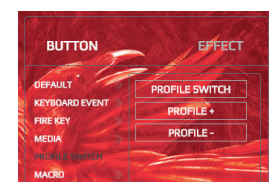

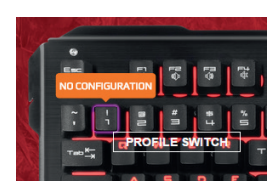

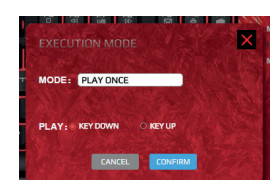

#### 3f) MARCO Mode: Double-click the frame "MAR-CO SETTINGS". A. Click NEW.

**NEW** 

**APPLY** 

**DELETE** 

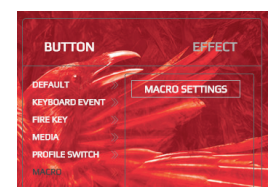

11

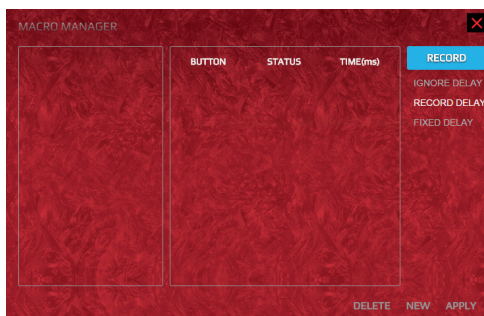

HYBRID EXTREMELY DURABLE

HYBRID

EXTREMELY DURABLE<br>SEMI-MECHANICAL KEYBOARD

# EN B. Then double click SELF DEFINE. SELF DEFINE.

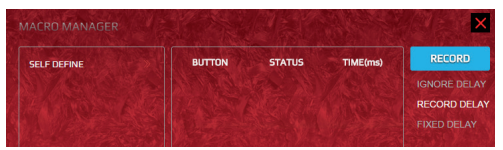

Writing your given name, for example MACRO1, like the below one:

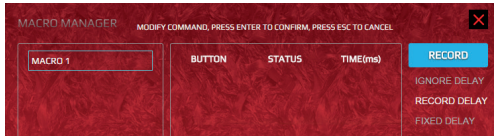

#### Then click RECORD:

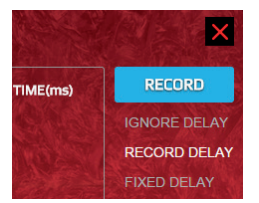

#### C. After RECORD is done, click APPLY:

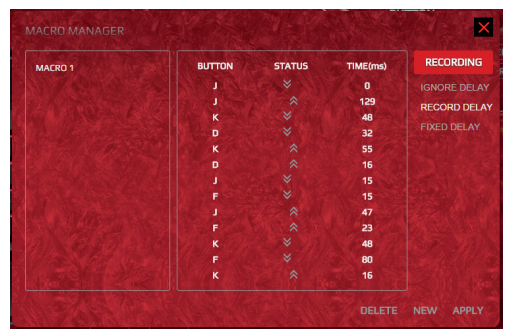

#### D. After RECORD is done, the below window appears:

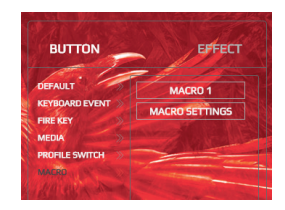

E1. After one Macro (for instance Macro1) is defined, you can define any key as this Macro key. For example, if you would like to define key 1 as the macro key for macro1, you just need to click macro1 and drag it on key 1, then click CONFIRM to complete the setting.

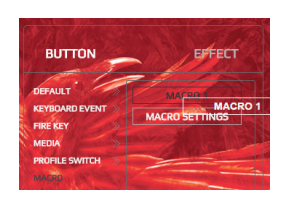

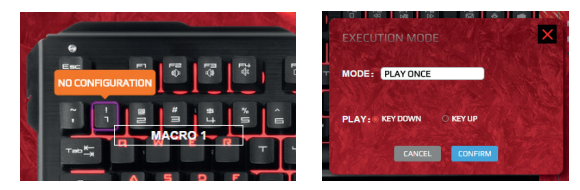

E2. From key 1 to key 8 , each mode has eight Marcos to be defined, so total there are 24 macros setting.

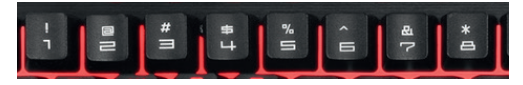

# EN **RGB LIGHTING EFFECTS**

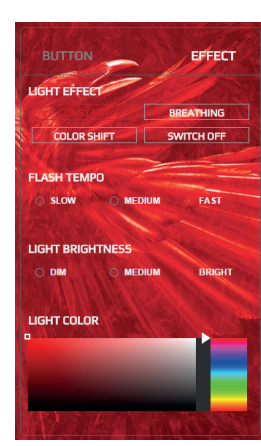

- 1. RGB lighting effect types: **constant**, **breathing**, **color shif**t, **switch off**.
- 2. RGB FLASH TEMPO SETTINGS: **slow**, **medium**, **fast.**
- 3. LIGHT BRIGHTNESS SETTINGS: **dim**, **medium**, **bright.**
- 4. RGB LIGHT COLOR SETTINGS: **selecting a color from the right color swatch field:16.8 million RGB illuminated colors**.
- 5. After the above settings , click "APPLY" to complete it.

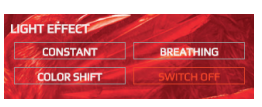

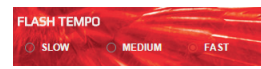

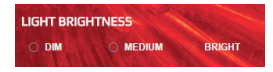

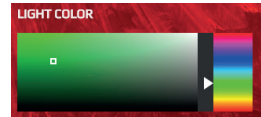

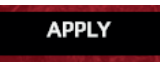

# **PRZYWRACANIE USTAWIEŃ**

To cancel all customized settings and back to factory settings, just click "RESTORE" in the button line (in the same line of language switch.), click APPLY to complete it.

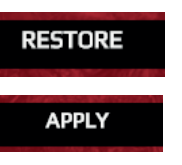

#### **ODINSTALOWANIE**

Open Windows Control Panel and find the Programe "Hybrid Gaming keyboard ... click uninstall to complete it.

HYBRID

13

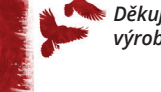

CS *Děkujeme Vám, že jste si zvolili naši herní klávesnici. Než začnete výrobek používat, důkladně se seznamte s návodem k obsluze.*

# **SYSTÉMOVÉ POŽADAVKY**

- Windows XP/ Windows Vista /Windows 7 /Windows 8/ Windows10
- volné USB porty 1.1, 2.0, 3.0
- 60 MB nebo více volného místa na disku

#### **INSTALACE SOFTWARU**

Krok 1: Připojte klávesnici k počítači. Krok 2: Stáhněte ovladač ze stránek www.RAVCORE.com. Krok 3: Spusťte instalační soubor a klikněte dvakrát na následující ikonu:

# Hybrid Gaming Keyboard V1.1.0.1

Krok 4: Klikněte na tlačítko "Next" (Další).

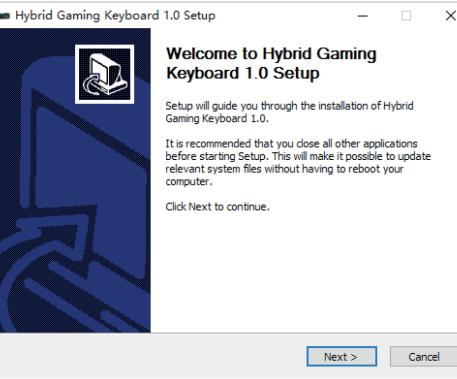

#### Krok 5: Klikněte na tlačítko "Install" (nainstalovat). Počkejte, než se software nainstaluje.

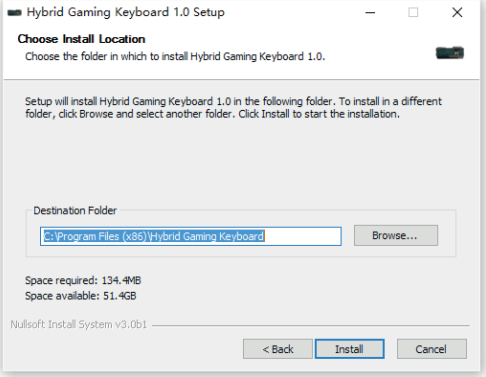

#### Krok 6: Klikněte na tlačítko "Finish" (Ukončit).

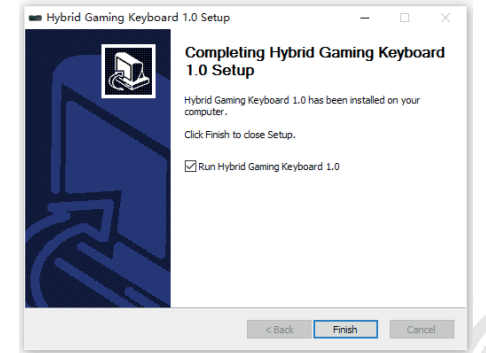

CS Po ukončení instalace se na panelu úloh zobrazí ikona programu. Klikněte dvakrát na tuto ikonu pro zobrazení nebo skrytí následující grafiky programu.

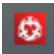

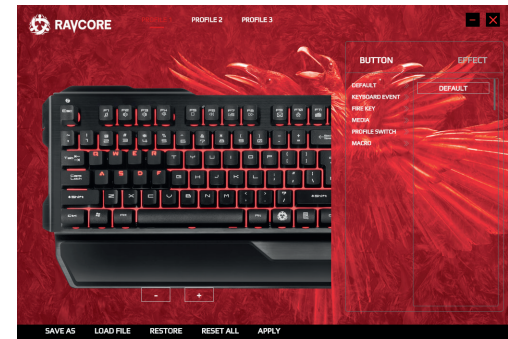

#### **ZÁLOŽKA HERNÍHO PROFILU**

A. V programu lze nastavit až 3 různé profily nakonfigurované dle osobních nastavení uživatele; jedná se příslušně o PROFI-LE 1, PROFILE 2 a PROFILE 3.

> **PROFILE 2 PROFILE 3**

B. Zvolte vhodný režim, klikněte levým tlačítkem myši na políčko PROFILE 1, PROFILE 2 nebo PROFILE 3. Pokud chcete použít např. PROFILE 1, klikněte na políčko PROFILE 1, pro zadání individuálních nastavení pro jednotlivé úkoly v tomto programu.

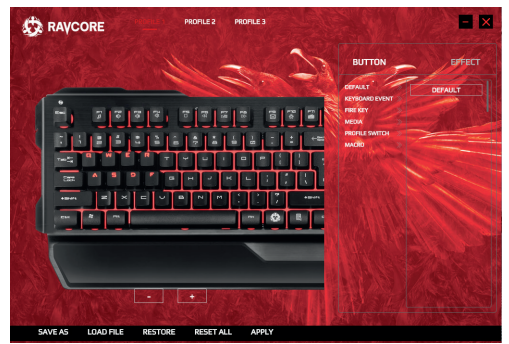

#### **PŘIŘAZENÍ KLÁVES**

1A.) Nastavení velikosti klávesnice: Pro zmenšení nebo zvětšení velikosti klávesnice klikejte na ikony "-" a "+". Viz následující obr.:

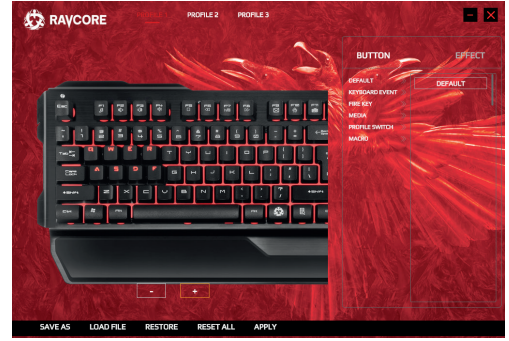

- 1B.) Posouvání klávesnice ve vodorovné rovině: Přidržte levou klávesu myši a posouvejte obrázek klávesnice ve vodorovné rovině.
- 2. Pro změnu nastavení kláves: Klikněte na tlačítko "BUT-TON" pro zadání individuálních nastavení.
- 3. Je dostupných 6 různých režimů: DEFAULT, KEYBOARD EVENT, FIRE KEY, MEDIA, PROFILE SWITCH, MACRO

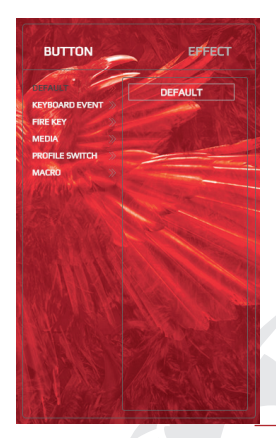

#### 3a) Režim DEFAULT:

Klikněte na pravý rámeček s nápisem "DEFAULT" a přetáhněte ho - se zmáčknutou levou klávesou myši - na libovolnou klávesu pro obnovení výchozích nastavení dané klávesy. Přesunutí rámečku DEFAULT např. na klávesu "1" povede k odstranění dříve zadaných speciálních individuálních nastavení funkce pro klávesu "1" a obnoví výchozí funkci klávesy "1" (tj. tovární nastavení).

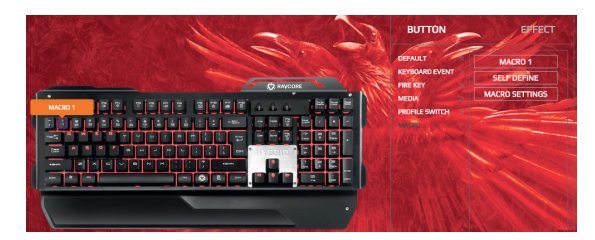

Pokud kliknete např. na klávesu "1", zobrazí se informace o absenci konfigurace ("no configuration"). Pro obnovení výchozí funkce klikněte na APPLY (Použít).

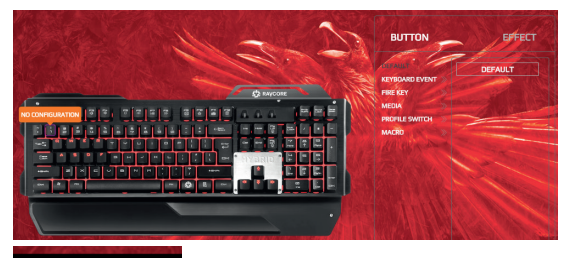

**APPLY** 

CS 3a) Režim DEFAULT: 3a) Režim EVENT: Levým tlačítkem myši zvolte cílovou funkci, přetáhněte levou klávesou myši na klávesu, k níž chcete přiřadit zvolenou funkci. Klikněte na APPLY (Použít) pro uložení nastavení.

#### **Příklad:**

pro přiřazení funkce COPY ke klávese T klikněte levou klávesou myši na políčko COPY z rozbalovacího seznamu na pravé straně a přetáhněte ho na klávesu T, následně klikněte levým tlačítkem na APPLY (použít) pro uložení nastavení.

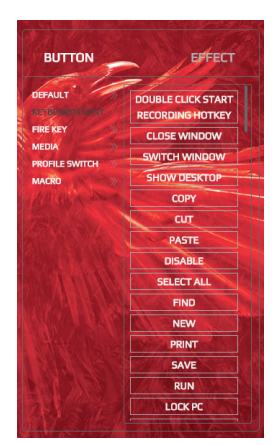

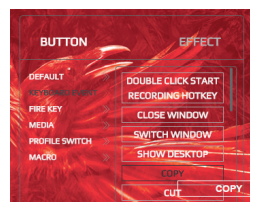

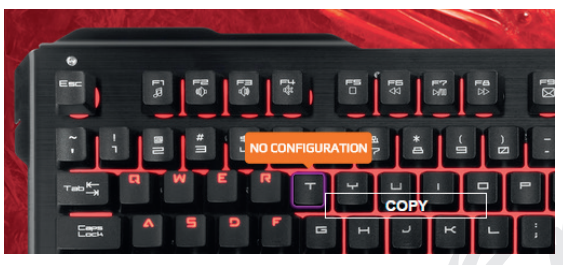

# $CS \longrightarrow$  3c) Režim FIRE KEY:

Pro přiřazení režimu FIRE KEY např. ke klávese Q klikněte na políčko KEY z rozbalovacího seznamu na pravé straně obrazovky, levým tlačítkem myši přetáhněte na klávesu Q, klikněte levou klávesou pro nadefinování nastavení REPEAT COUNT (Počet opakování) a DELAY (Zpoždění) (ms) a následně na APPLY (použít) pro uložení nastavení.

**BUTTON** 

**KEYROARD EVENT** 

**DEEALH** 

MFDU

**PROFILE SWI MACD** 

EFFECT

**KEY** 

EFFECT **BUTTON TEEALH VEVOOARD EVEN** MEDIA **DELAVIOL PROFILE SWITCH MACRO** 

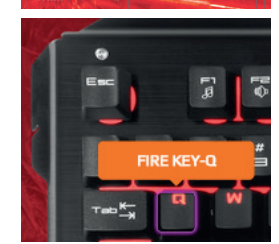

**APPLY** 

#### 3d) Režim MULTI-MEDIA:

Levým tlačítkem myši zvolte cílovou funkci z rozbalovací lišty na pravé straně a přetáhněte ji levou klávesou myši na klávesu, k níž chcete přiřadit zvolenou funkci. Klikněte na APPLY (Použít) pro uložení nastavení.

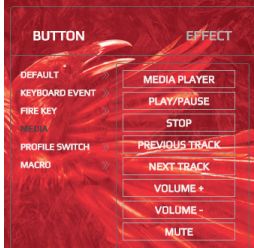

#### 3e) Režim PROFILE SWITCH:

**Příklad:** pro nadefinování klávesy 1 jako klávesy pro přepínání profilů klikněte levým tlačítkem myši na políčko PROFILE SWI-TCH, přetáhněte ho na klávesu 1 a následně klikněte levým tlačítkem myši a po zobrazení následujícího okna klikněte na CONFIRM (potvrdit):

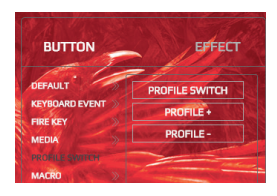

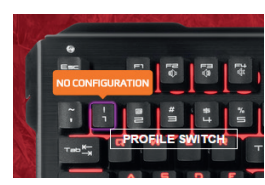

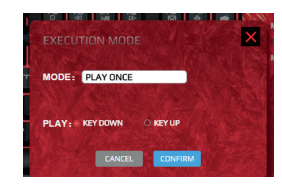

#### 3f) Režim MACRO:

Klikněte dvakrát na rámeček MACRO SETTINGS (Nastavení makra). A. Klikněte na NEW (Nový).

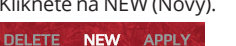

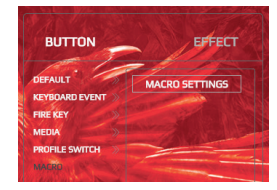

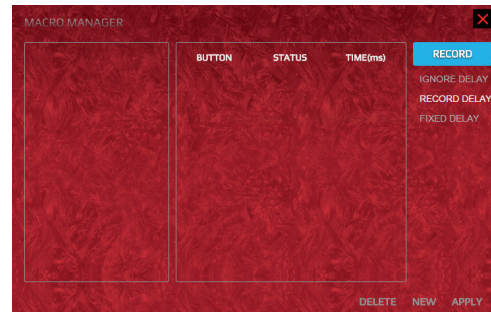

# CS B. Následně klikněte dvakrát na SELF DEFINE.

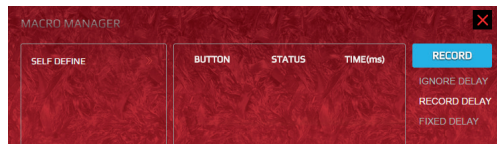

### Zadejte zvolený název, např. MACRO1, viz níže:

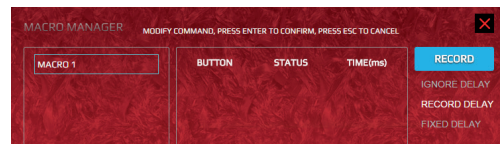

#### Následně klikněte na RECORD (Nahrát):

| TIME(ms) | <b>RECORD</b>       |
|----------|---------------------|
|          | <b>IGNORE DELAY</b> |
|          | <b>RECORD DELAY</b> |
|          | <b>FIXED DELAY</b>  |

C. Po uložení klikněte na APPLY (Použít):

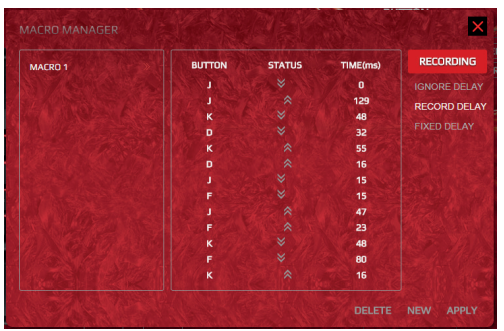

#### D. Po uložení se zobrazí následující okno:

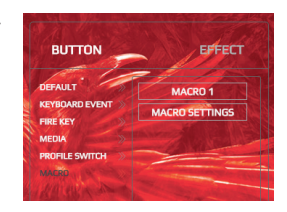

E1. Po nadefinování prvního makra (např. Macro1) lze nastavit libovolnou klávesu jako makro klávesu. Příklad: pokud chcete nadefinovat klávesu 1 jako makro klávesu pro macro1, klikněte na macro1 a přetáhněte ho na klávesu 1, následně klikněte na CONFIRM (Potvrdit) pro zavedení nastavení.

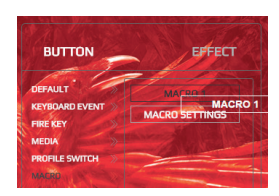

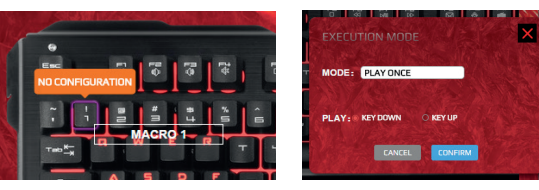

E2. V každém režimu lze nastavit 8 maker - od klávesy 1 do 8 - celkem 24 maker.

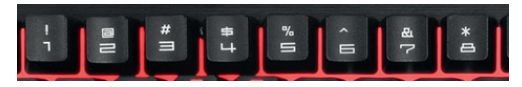

# CS **SVĚTELNÉ EFEKTY RGB**

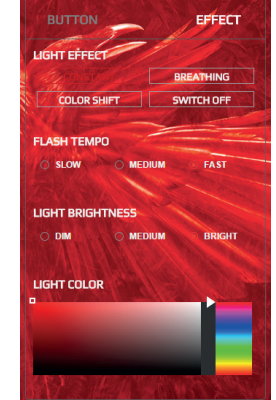

- 1. Druhy světelných efektů rgb: **trvalé podsvícení**, **pulzování**, **změna bare**v, **vypnuto**.
- 2. Nastavení tempa blikání rgb: **pomalé**, **střední**, **rychlé**.
- 3. Nastavení intenzity podsvícení: **tmavé**, **střední**, **silné**.
- 4. Nastavení barev podsvícení rgb: **výběr barvy z políčka míchání barev: 16,8 mil. Barev rgb podsvícení**.
- 5. Po provedení nastavení klikněte na "apply" (použít) pro potvrzení.

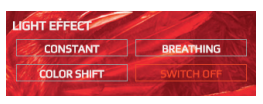

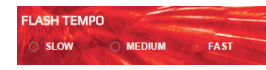

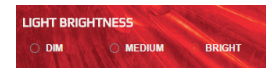

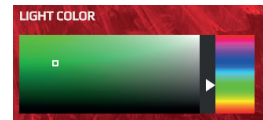

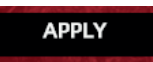

# **OBNOVOVÁNÍ NASTAVENÍ**

Pro odstranění nestandardních nastavení a obnovení továrních nastavení klikněte na RESTORE (Obnovit výchozí) v panelu tlačítek (v kterém se nachází tlačítko jazykových nastavení) a klikněte na APPLY (Použít).

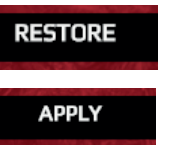

#### **ODINSTALACE**

Spusťte ovládací panel Windows a vyhledejte program "Hybrid Gaming Keyboard" (Hybridní herní klávesnice) a klikněte pro zahájení odinstalace.

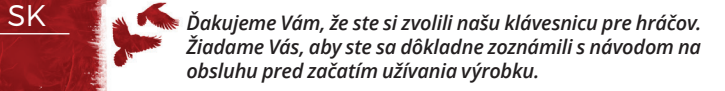

# **SYSTÉMOVÉ POŽIADAVKY**

- Windows XP/ Windows Vista /Windows 7 /Windows 8/ Windows10
- voľné USB porty 1.1, 2.0, 3.0
- 60 MB voľného miesta na disku alebo viac

#### **INŠTALÁCIA PROGRAMOVÉHO VYBAVENIA**

Krok 1: Napojte klávesnicu na počítač. Krok 2: Stiahnite ovládač zo stránky www.RAVCORE.com. Krok 3: Spustite inštalátor a kliknite dvakrát nižšie uvedenú ikonu:

# Hybrid Gaming Keyboard V1.1.0.1

Krok 4: Kliknite tlačidlo "Next" (Ďalej).

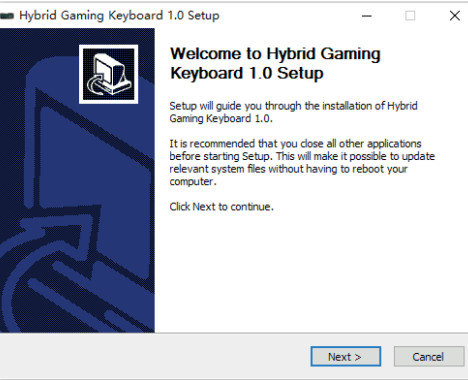

Krok 5: Kliknite tlačidlo "Install" (inštalovať). Čakajte, až programové vybavenie bude nainštalované.

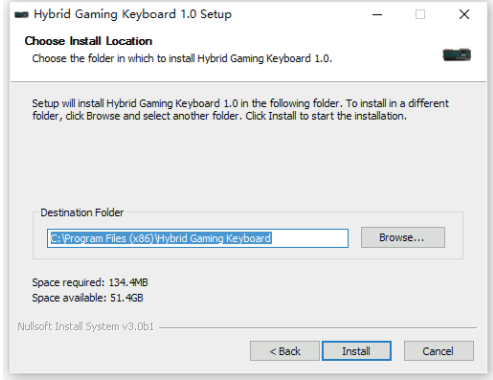

#### Krok 6: Kliknite tlačidlo "Finish" (Ukončiť).

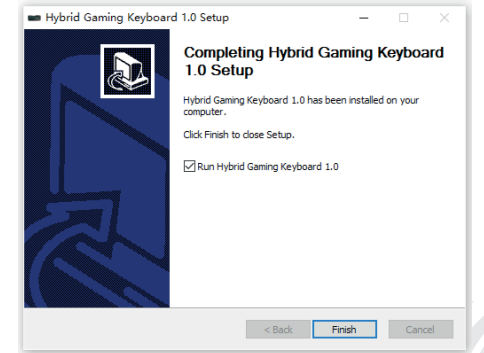

SK Po ukončení inštalácie sa na páske úloh zobrazí ikona programu. Kliknite dvakrát túto ikonu, aby zobraziť alebo skryť nižšie uvedenú grafiku programu.

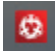

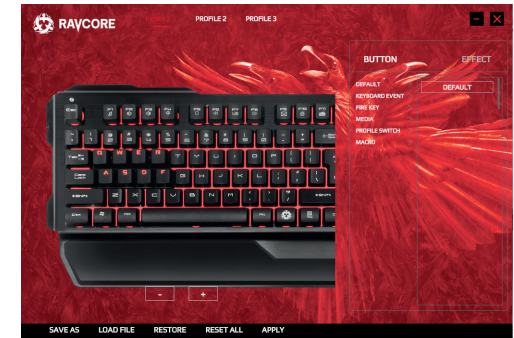

#### **ZÁLOŽKA PROFILU HRY**

A. V programe možno nastaviť až 3 rôzne profily, konfigurované podľa vlastných nastavení užívateľa; toto sú príslušne PROFILE 1, PROFILE 2 a PROFILE 3.

> **PROFILE 3 PROFILE 2**

B. Zvoľte príslušný režim, kliknite ľavým klávesom myši pole PROFILE 1, PROFILE 2 alebo PROFILE 3. Ak chcete použiť napr. PROFILE 1, kliknite pole PROFILE 1, aby uviesť individuálne nastavenia pre jednotlivé úlohy v tomto programe.

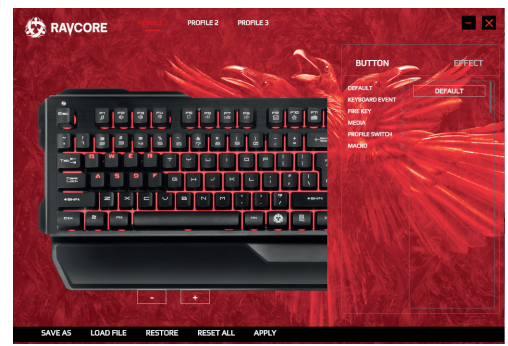

#### **PRIRADENIE KLÁVESOV**

1A.) Nastavenie veľkosti klávesnice: Aby znížiť alebo zvýšiť veľkosť klávesnice, kliknite ikony "-" a "+". Pozri obr. nižšie.

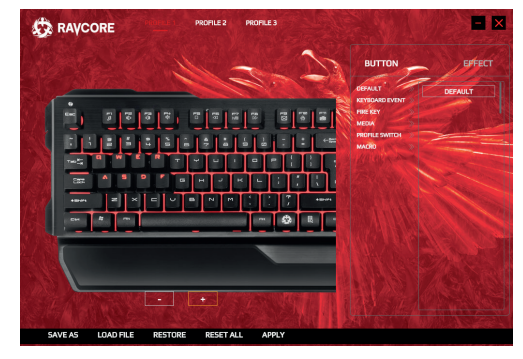

- 1B.) Posúvanie klávesnice vo vodorovnej rovine: Pridržte ľavý kláves myši a posúvajte obrázok klávesnice vo vodorovnej rovine.
- 2. Aby zmieniť nastavenia klávesy: Kliknite tlačidlo "BUTTON". aby uviesť individuálne nastavenia.
- 3. Je dostupných 6 rôznych režimov: DEFAULT, KEYBOARD EVENT, FIRE KEY, MEDIA, PROFILE SWITCH, MACRO

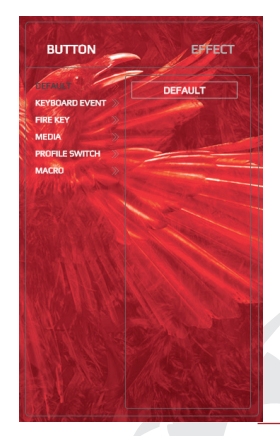

#### 3a) Režim DEFAULT:

Kliknite pravý rámček s nápisom "DEFAULT" a pretiahnite ho, pridržiavajúc stlačený ľavý kláves myši, na ľubovoľný kláves, aby obnoviť továrenské nastavenia zvoleného klávesu. Posunutie rámčeku DEFAULT napr. na kláves "1" spôsobí zrušenie predtým uvedených špeciálnych individuálnych nastavení funkcií pre kláves "1" a obnovenie implicitnej funkcie klávesu "1" (tj. továrenských nastavení).

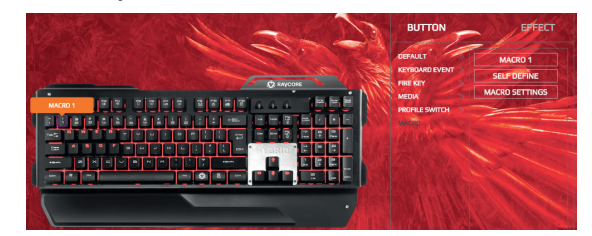

Ak kliknete napr. kláves "1", zobrazí sa informácia o nedostatku konfigurácie ("no configuration"). Aby obnoviť implicitnú funkciu, kliknite APPLY (Použiť).

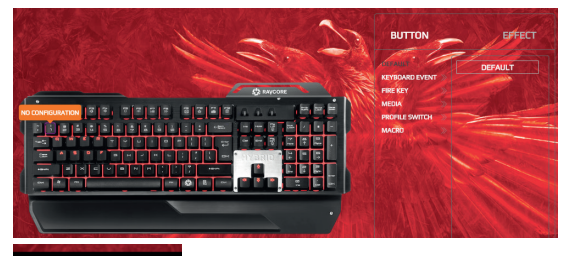

**APPLY** 

# SK 3a) Režim DEFAULT: 3a) Režim EVENT:

Ľavým tlačidlom myši zvoľte cieľovú funkciu, pretiahnite ľavým klávesom myši na kláves, ktorému chcete pripísať zvolenú funkciu. Kliknite APPLY (Použiť), aby zapísať nastavenie.

#### **Príklad:**

aby pripísať funkciu COPY klávesu T, ľavým klávesom myši kliknite pole COPY z rozvíjaného zoznamu na pravej strane a pretiahnite na kláves T, a následne ľavým klávesom kliknite APPLY (Použiť), aby zapísať nastavenie.

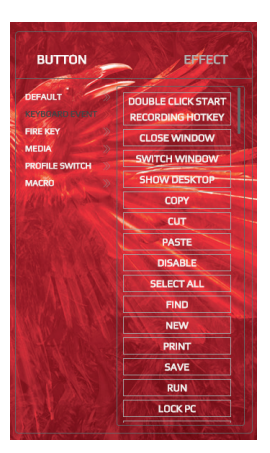

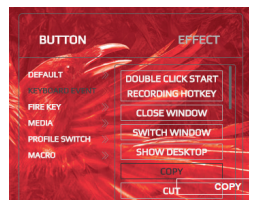

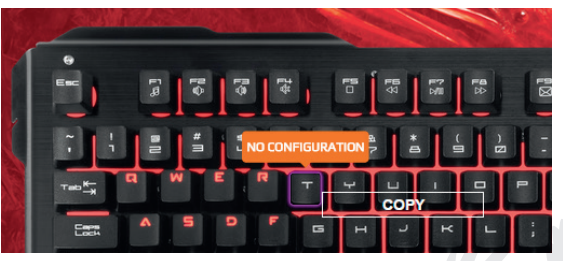

# $SK \rightarrow 3c$  Režim FIRE KEY:

Aby pripísať režim FIRE KEY napr. klávesu Q, kliknite pole KEY z rozvíjaného zoznamu na pravej strane obrazovky, ľavým klávesom myši pretiahnite na kláves Q, kliknite ľavým klávesom, aby definovať nastavenia REPEAT COUNT (Počet opakovaní) a DELAY (Oneskorenie) (ms), a následne APPLY (Použiť), aby zapísať nastavenie.

EFFECT **BUTTON SEEATH VEVOOARD EVEN** MEDIA **DELAVIOL PROFILE SWITCH** MACRO

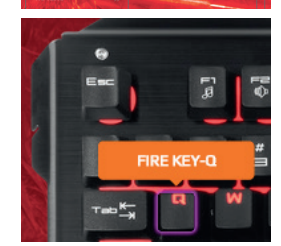

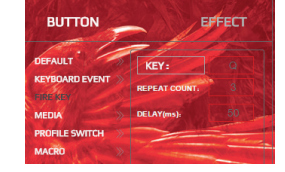

#### 3d) Režim MULTI-MEDIA:

Ľavým tlačidlom myši zvoľte cieľovú funkciu z rozvíjaného zoznamu na pravej strane a pretiahnite ľavým klávesom myši na kláves, ktorému chcete pripísať zvolenú funkciu. Kliknite APPLY (Použiť), aby zapísať nastavenie.

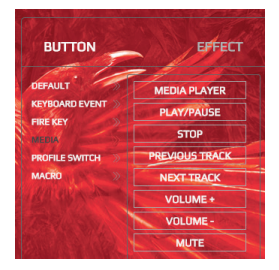

**APPLY** 

#### 3e) Režim PROFILE SWITCH:

**Príklad:** aby definovať kláves 1 ako kláves slúžiaci na prepínanie profilov, kliknite ľavým klávesom myši pole PROFILE SWITCH, pretiahnite na kláves 1, a následne kliknite ľavým klávesom myši a po zobrazení tohto okna kliknite CONFIRM (Potvrdiť):

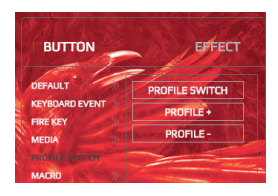

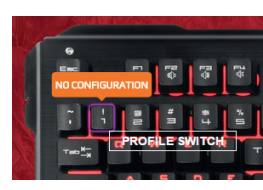

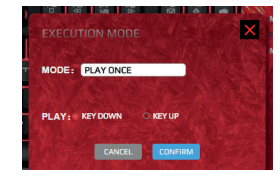

# 3f) Režim MACRO:

**DELETE** 

Kliknite dvakrát rámček MACRO SETTINGS (Nastavenia makro). A. Kliknite NEW (Nový).

**NEW** 

**APPLY** 

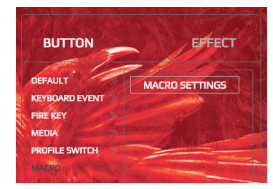

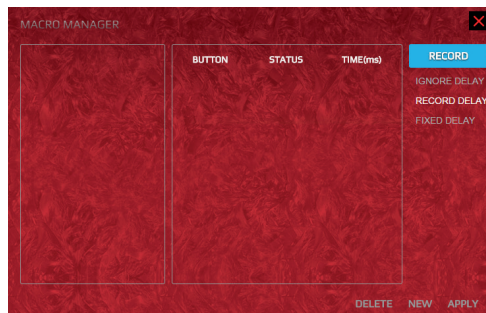

# SK B. Následne kliknite dvakrát SELF DEFINE.

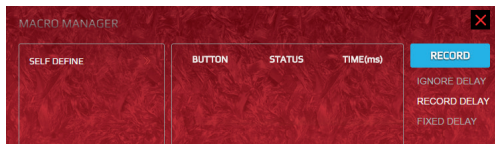

Napíšte zvolený názov, napr. MACRO1, ako nižšie:

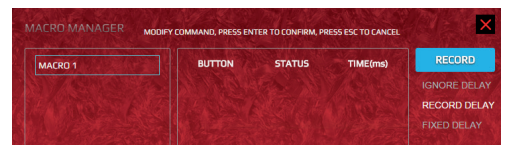

Následne kliknite RECORD (Zapísať):

| TIME(ms) | <b>RECORD</b>       |
|----------|---------------------|
|          | <b>IGNORE DELAY</b> |
|          | <b>RECORD DELAY</b> |
|          | <b>FIXED DELAY</b>  |

C. Po zapísaní kliknite APPLY (Použiť):

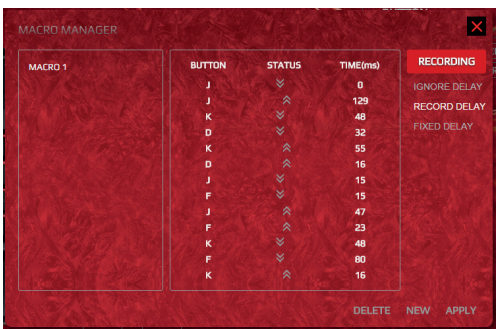

D. Po zapísaní sa zobrazí toto oknoo:

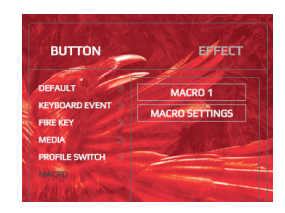

E1. Po definovaní prvého makra (napr. Macro1) možno ľubovoľný kláves nastaviť ako kláves makro. Príklad: ak chcete definovať kláves 1 ako kláves makro pre macro1, kliknite macro1 a pretiahnite na kláves 1, a následne kliknite CONFIRM (Potvrdiť), aby ukončiť uvádzanie nastavení.

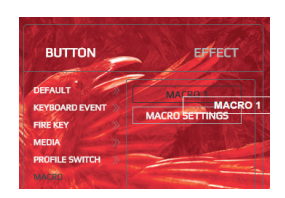

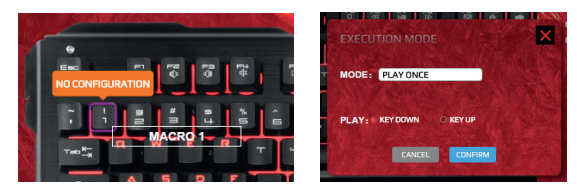

E2. V každom režime možno nastaviť 8 makr, od klávesu 1 do 8, celkom 24 makr.

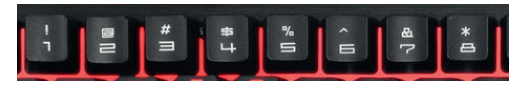

# SK **RGB SVETELNÉ EFEKTY**

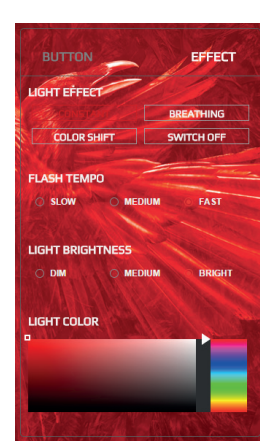

- 1. Druhy rgb svetelných efektov: **stále podsvietenie**, **pulzácia**, **zmena farb**y, **vypnuté**.
- 2. Nastavenia tempa rgb blikania: **pomalé**, **stredné**, **rýchle**.
- 3. Nastavenia svetlosti podsvietenia: **tmavé**, **stredné**, **svetlé**.
- 4. Nastavenia farieb rgb podsvietenia: **voľba farby z pola miešania farieb: 16,8 mil. Farieb rgb podsvietenia**.
- 5. Po vykonaní nastavení kliknite "apply" (použiť), aby je potvrdiť.

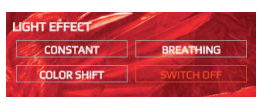

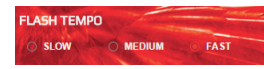

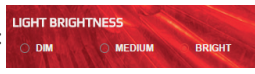

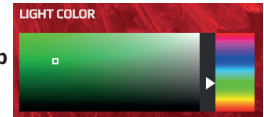

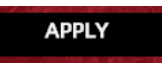

# **OBNOVOVANIE NASTAVENÍ**

Aby sa zrušili neštandardné nastavenia a obnovili sa nastavenia od výrobcu, kliknite RESTORE (Obnoviť) v páske tlačidiel (v ktorej sa nachádza tlačidlo nastavení jazyka) a kliknite APPLY (Použiť).

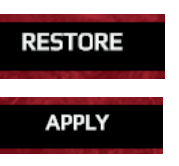

#### **ODINŠTALOVANIE**

Spustite ovládací panel Windows a vyhľadajte program "Hybrid Gaming Keyboard" (hybridná klávesnica na hry) a kliknite, aby odinštalovať.

HYBRID EXTREMELY DURABLE

HYBRID

EXTREMELY DURABLE<br>SEMI-MECHANICAL KEYBOARD

DE *Vielen Dank für die Auswahl unserer Gaming-Tastatur. Machen Sie sich bitte sorgfältig mit der Bedienungsanleitung vertraut, bevor Sie das Produkt verwenden.*

### **SYSTEMANFORDERUNGEN**

- Windows XP/ Windows Vista /Windows 7 /Windows 8/ Windows10
- freie USB-Ports 1.1, 2.0, 3.0
- 60 MB freier Speicherplatz auf der Festplatte oder mehr

#### **SOFTWARE INSTALLIEREN**

Schritt 1: Tastatur an den Computer anschließen. Schritt 2: Treiber von der Seite www.RAVCORE.com herunterladen. Schritt 3: Installationsprogramm öffnen und zwei Mal auf das folgende Symbol klicken:

# Hybrid Gaming Keyboard V1.1.0.1

Schritt 4: Auf "Next" (Weiter) klicken.

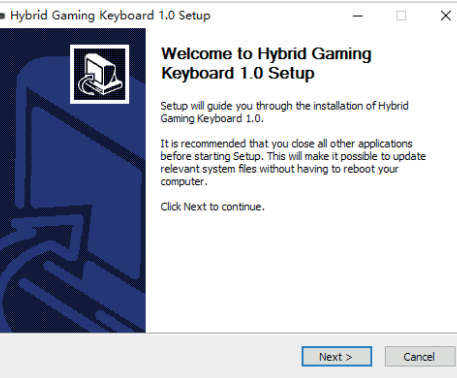

Schritt 5: Auf "Install" (Installieren) klicken. Warten, bis die Software installiert wird.

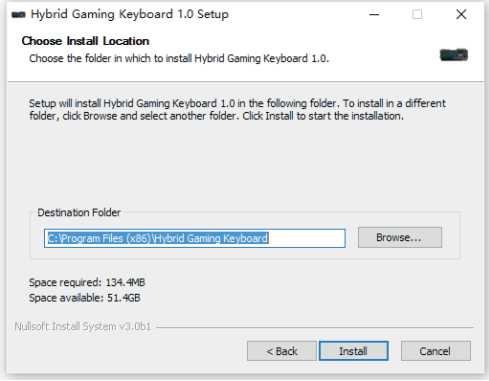

#### Schritt 6: Auf "Finish" (Beenden) klicken.

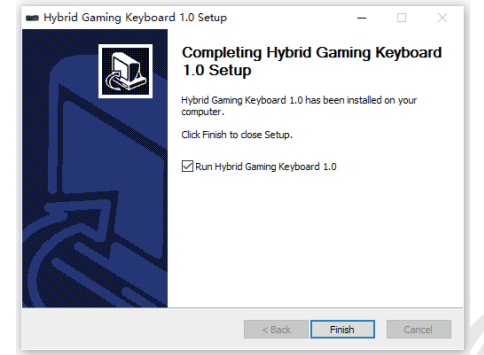

RU *Благодарим Вас за выбор нашей игровой клавиатуры. Тщательно ознакомьтесь с настоящим руководством по эксплуатации перед началом эксплуатации изделия.*

#### **СИСТЕМНЫЕ ТРЕБОВАНИЯ**

- Windows XP/ Windows Vista /Windows 7 /Windows 8/ Windows10
- свободные порты USB 1.1, 2.0, 3.0
- 60 МБ или больше свободного места на диске

#### **УСТАНОВКА ПРОГРАММЫ**

Шаг 1: Подключите клавиатуру к компьютеру. Шаг 2: Загрузите драйвер с сайта www.RAVCORE.com. Шаг 3: Запустите мастер установки и дважды нажмите на значок ниже:

# Hybrid Gaming Keyboard V1.1.0.1

Шаг 4: Нажмите на кнопку "Next" (Далее).

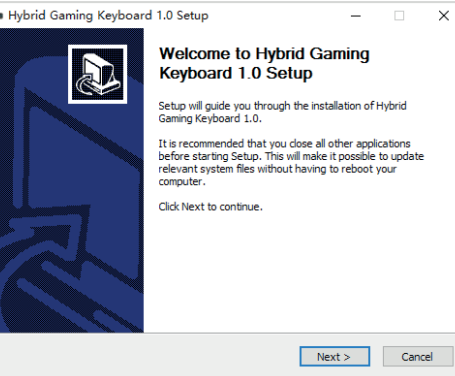

Шаг 5: Нажмите на кнопку"Install" (установить). Подождите, пока программа будет установлена.

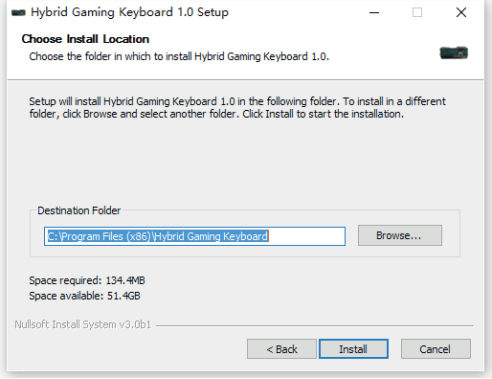

#### Шаг 6: Нажмите на кнопку"Finish" (Завершить).

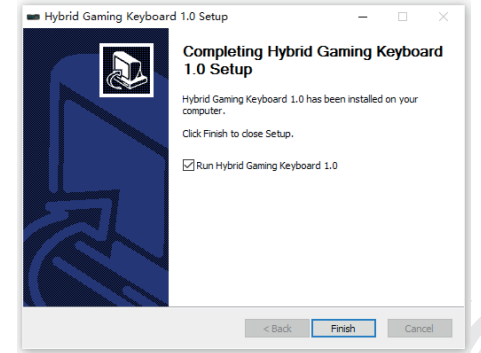

**RU После завершения установки на панели задач появится значок** программы. Дважды нажмите на этот значок, чтобы отобразить или скрыть указанную ниже графику программы.

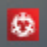

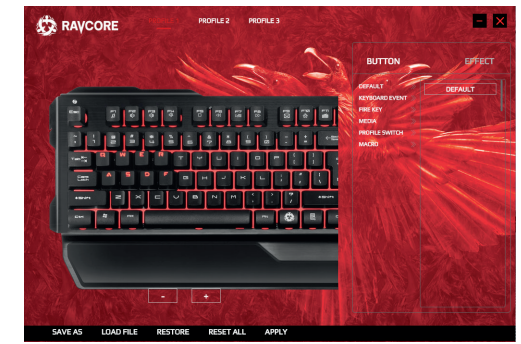

#### **ЗАКЛАДКА ПРОФИЛЯ ИГРЫ**

A. В программе можно установить до 3 разных профилей, сконфигурированных согласно персональным настройкам пользователя; это PROFILE 1, PROFILE 2 и PROFILE 3 соответственно.

> **PROFILE 2 PROFILE 3**

B. Выберите нужный режим, нажмите левой клавишей мыши на поле PROFILE 1, PROFILE 2 или PROFILE 3. Если Вы хотите использовать, например, PROFILE 1, нажмите на поле PROFILE 1, чтобы ввести индивидуальные настройки для отдельных задач в этой программе.

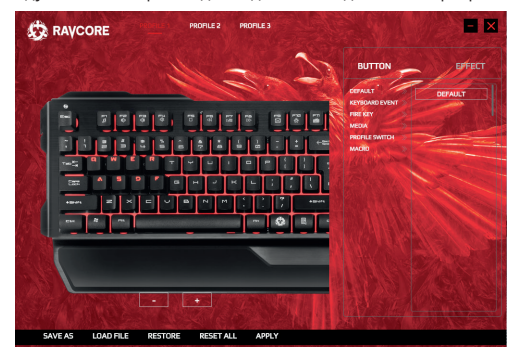

#### **ПРИСВОЕНИЕ КЛАВИШ**

1A.) Настройка размера клавиатуры:

Чтобы уменьшить или увеличить размер клавиатуры, нажимайте на значки "-" и "+". См. рис. ниже.

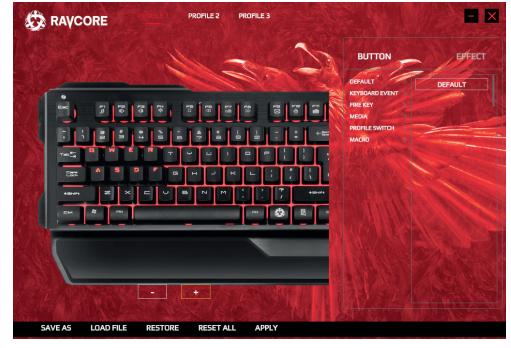

- 1B.) Перемещение клавиатуры по горизонтали: Удерживайте левую клавишу мыши и перемещайте рисунок клавиатуры по горизонтали.
- 2. Чтобы изменить настройки клавиш: Нажмите на кнопку"BUTTON", чтобы ввести индивидуальные настройки
- 3. Доступно 6 разных режимов: DEFAULT, KEYBOARD EVENT, FIRE KEY, MEDIA, PROFILE SWITCH, **MACRO**

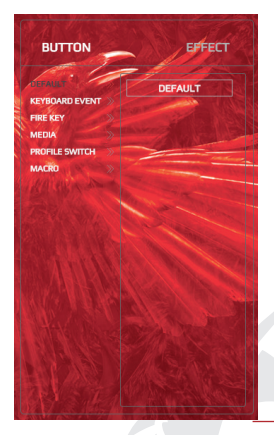

#### 3a) Режим DEFAULT:

Нажмите на правую рамку с надписью "DEFAULT" и перетащите ее, удерживая нажатой левую клавишу мыши, на любую клавишу, чтобы вернуть заводские настройки выбранной клавиши. Перемещение рамки DEFAULT, например, на клавишу "1" приведет к удалению ранее введенных специальных, индивидуальных настроек функций для клавиши "1" и возврату функции клавиши "1" по умолчанию (т.е. заводских настроек).

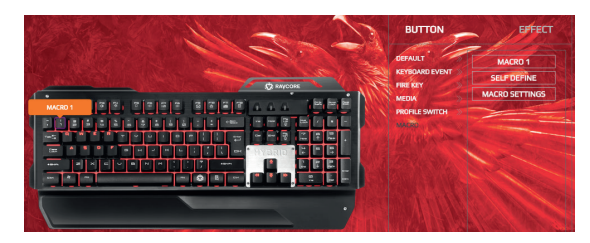

Если Вы нажмете, например, на клавишу "1", появится информация об отсутствии конфигурации ("no configuration"). Для возврата функции по умолчанию нажмите APPLY (Применить).

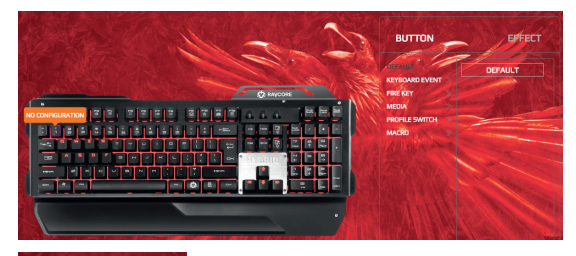

**APPLY** 

# RU 3a) Режим DEFAULT: 3a) Режим ВЕРАЦИЕ: 3a) Режим КЕҮВОАRD EVENT:

Левой клавишей мыши выберите нужную функцию, перетащите левой клавишей мыши на клавишу, которой Вы хотите присвоить выбранную функцию. Нажмите APPLY (Применить), чтобы сохранить настройку.

Пример: чтобы присвоить функцию COPY клавишей T, левой клавишей мыши нажмите на поле COPY из развернутого списка справа и перетащите на клавишу T, а затем левой клавишей нажмите APPLY (Применить), чтобы сохранить настройку.

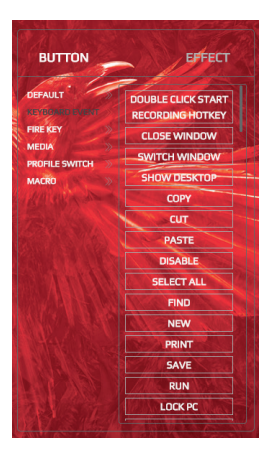

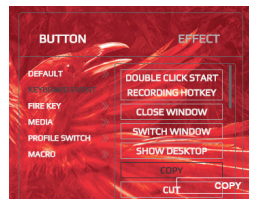

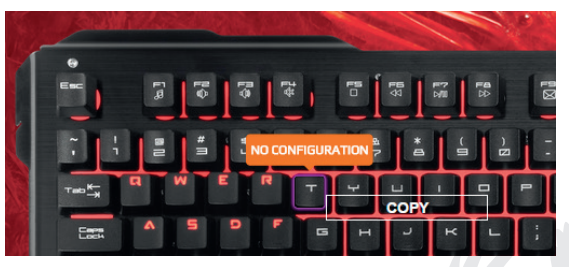

# RU 3c) Режим FIRE KEY:

Чтобы присвоить режим FIRE KEY, например, клавише Q, нажмите на поле KEY из развернутого списка справа и перетащите на клавишу Q, нажмите левой клавишей, чтобы задать настройки REPEAT COUNT (Число повторов) и DELAY (Задержка) (мс), а затем APPLY (Применить), чтобы сохранить настройку.

EFFECT **BUTTON DEEALUT KEY VEVOOARD EVEN** MEDIA **DELAYMENT PROFILE SWITCH** MACRO

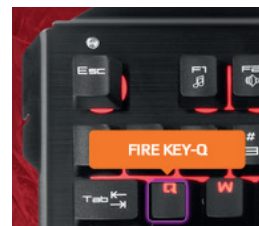

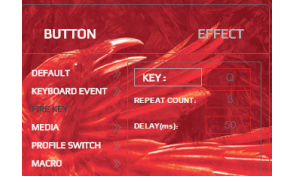

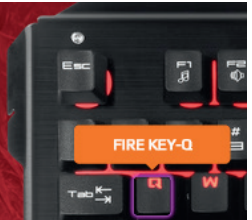

**APPLY** 

3d) Режим MULTI-MEDIA:

Левой клавишей мыши выберите нужную функцию из развернутого списка справа и перетащите левой клавишей мыши на клавишу, которой хотите присвоить выбранную функцию. Нажмите APPLY (Применить), чтобы сохранить настройку.

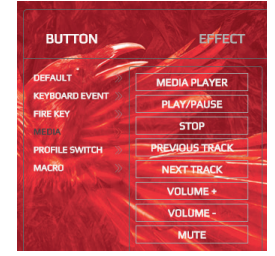

#### 3e) Режим PROFILE SWITCH:

**Пример:** чтобы задать клавишу 1 как клавишу, предназначенную для переключения профилей, нажмите левой клавишей мыши на поле PROFILE SWITCH, перетащите на клавишу 1, а затем нажмите левой клавишей мыши и после появления следующего окна нажмите CONFIRM (Подтвердить):

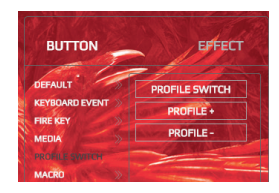

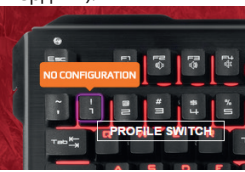

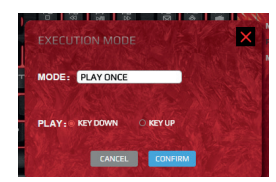

#### 3f) Режим MACRO:

**DELETE** 

Нажмите дважды на рамку MACRO SETTINGS (Настройки макросов). A. Нажмите NEW (Новый).

**NEW** 

**APPLY** 

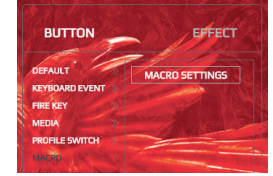

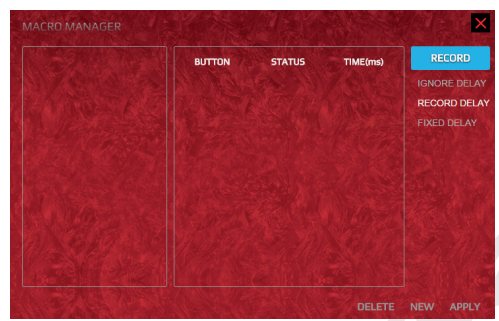

HYBRID EXTREMELY DURABLE

HYBRID

EXTREMELY DURABLE<br>SEMI-MECHANICAL KEYBOARD

# RU **B. Затем дважды нажмите SELF DEFINE.**

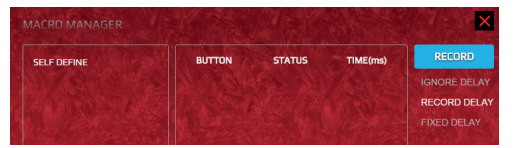

Введите выбранное имя, например, MACRO1, как показано ниже:

| <b>MACRO MANAGER</b> |               | MODIFY COMMAND, PRESS ENTER TO CONFIRM, PRESS ESC TO CANCEL |          |                     |
|----------------------|---------------|-------------------------------------------------------------|----------|---------------------|
| <b>MACRO 1</b>       | <b>BUTTON</b> | <b>STATUS</b>                                               | TIME(ms) | <b>RECORD</b>       |
|                      |               |                                                             |          | <b>IGNORE DELAY</b> |
|                      |               |                                                             |          | <b>RECORD DELAY</b> |
|                      |               |                                                             |          | <b>FIXED DELAY</b>  |

Затем нажмите RECORD (Сохранить):

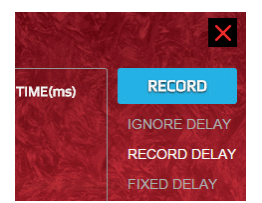

C. После сохранения нажмите APPLY (Применить):

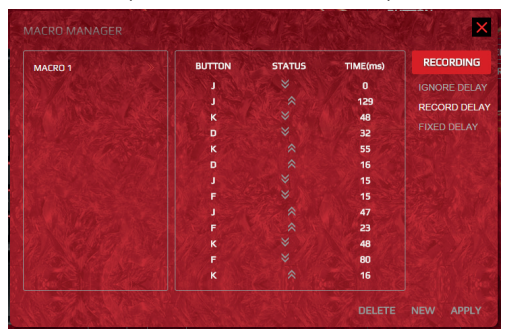

D. После сохранения появится следующее окно:

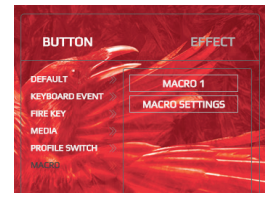

E1. После определения первого макроса (например, Macro1) можно настроить любую клавишу в качестве клавиши макроса. Пример: если Вы хотите задать клавишу 1 в качестве клавиши макроса для macro1, нажмите macro1 и перетащите на клавишу 1, а затем нажмите CONFIRM (Подтвердить), чтобы завершить ввод настроек.

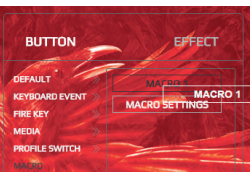

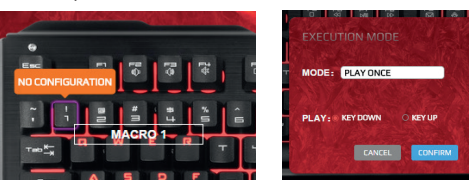

E2. В каждом режиме можно задать 8 макросов, от клавиши 1 до 8, всего 24 макроса.

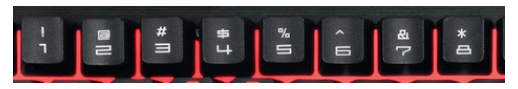

×

# RU **СВЕТОВЫЕ ЭФФЕКТЫ RGB**

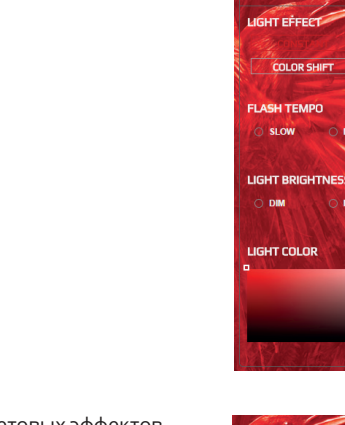

- 1. Виды световых эффектов rgb: **постоянная подсветка**, **мигание**, **изменение цвета**, **выключено**.
- 2. Настройки скорости мигания rgb: **медленно**, **средне**, **быстро**.
- 3. Настройки яркости подсветки: **темно**, **средне**, **ярко**.
- 4. Настройки цветов подсветки rgb: **выбор цвета из палитры: 16,8 млн цветов подсветки rgb**.
- 5. После установки параметров нажмите кнопку "apply" (применить), чтобы

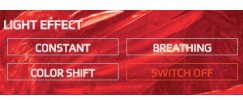

FEEECT

RDEATHING

**SWITCH OFF** 

**FAST** 

**BRIGHT** 

**BUTTON** 

**COLOR SHIF** 

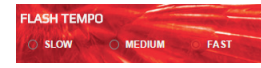

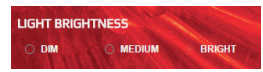

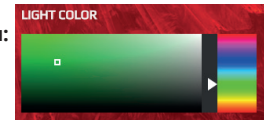

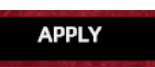

#### подтвердить. **СБРОС НАСТРОЕК**

Чтобы удалить нестандартные настройки и вернуть заводские настройки, нажмите RESTORE (Возврат) на панели кнопок (на которой находится кнопка настроек языка) и

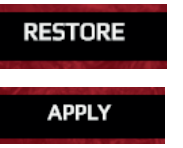

нажмите APPLY (Применить).

#### **УДАЛЕНИЕ**

Запустите панель управления Windows и найдите программу "Hybrid Gaming Keyboard" (Гибридная игровая клавиатура); нажмите для удаления программы.

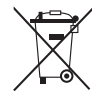

#### **Symbol odpadów pochodzących ze sprzętu elektrycznego i elektronicznego**

(WEEE - ang. Waste Electrical and Electronic Equipment)

Użycie symbolu WEEE oznacza, że niniejszy produkt nie może być traktowany jako odpad domowy. Zapewniając prawidłową utylizację pomagasz chronić środowisko naturalne. W celu uzyskania bardziej szczegółowych informacji dotyczących recyklingu niniejszego produktu należy skontaktować się z przedstawicielem władz lokalnych, dostawcą usług utylizacji odpadów lub sklepem, gdzie nabyto produkt.

DE Nach Abschluss des Installationsvorgangs wird auf der Leiste unten das Symbol des Programms angezeigt. Zwei<br>Mal auf das Symbol klicken, um die folgende Grafik des Programms anzuzeigen oder zu verbergen.

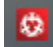

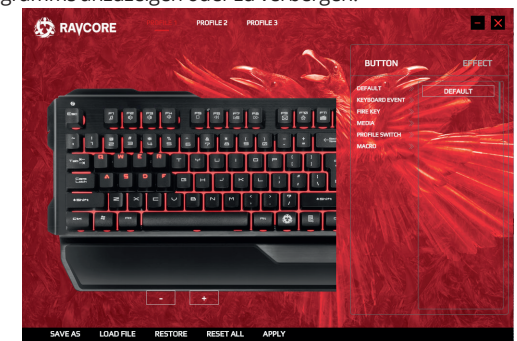

#### **RUBRIK SPIELPROFIL**

A. In dem Programm können bis zu 3 verschiedene individuell konfigurierbare Profile eingestellt werden: PROFILE 1, PROFI-LE 2 und PROFILE 3.

> **PROFILE 2 PROFILE 3**

B. Den gewünschten Modus wählen, mit der linken Maustaste das Feld PROFILE 1, PROFILE 2 oder PROFILE 3 anklicken. Falls PROFILE 1 genutzt werden soll, auf das Feld PROFILE 1 klicken, um die einzelnen Aufgaben des Programms individuell zu konfigurieren.

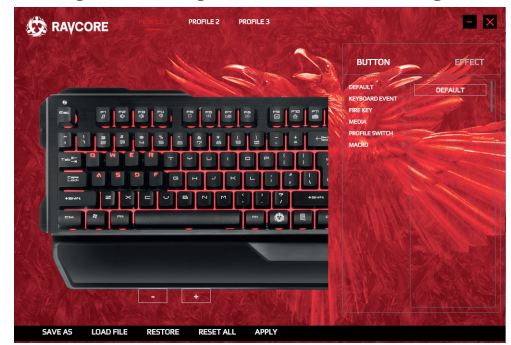

#### **TASTEN ZUORDNEN**

1A.) Tastaturgröße einstellen:

Um die Größe der Tastatur zu ändern, bitte auf "-" und "+" klicken. Siehe Abb. unten:

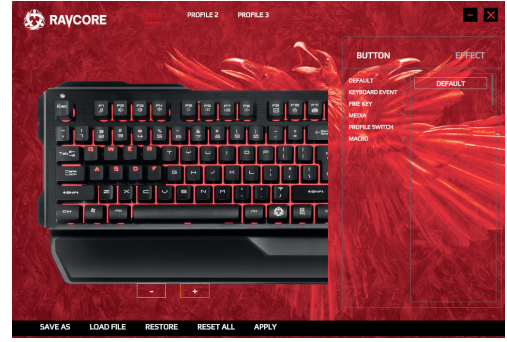

- 1B.) Tastatur horizontal verschieben: Die linke Maustaste gedrückt halten und die Tastatur auf dem Bildschirm horizontal verschieben.
- 2. Tastatureinstellungen ändern: Taste "BUTTON" drücken. um individuelle Einstellungen vorzunehmen.
- 3. Es stehen 6 verschiedene Modi zur Verfügung: DEFAULT, KEYBOARD EVENT, FIRE KEY, MEDIA, PROFILE SWITCH, MACRO

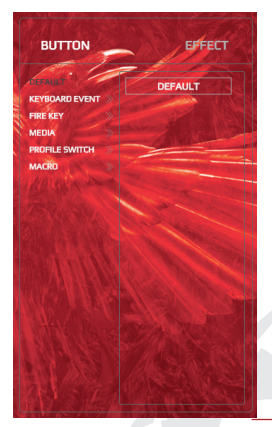

#### DE 3a) DEFAULT-Modus: 33 3a) 3a) DEFAULT-Modus: 3a) DEFAULT-Modus:

Auf den Rahmen rechts mit der Aufschrift "DEFAULT" klicken und diesen auf eine beliebige Taste ziehen, um die Fabrikeinstellungen wiederherzustellen. Dazu die linke Maustaste gedrückt halten. Wird der DEFAULT-Rahmen z.B. auf Taste "1" gezogen, werden die vorher getätigten individuellen Funktionseinstellungen für Taste "1" gelöscht und die voreingestellte Funktion von Taste "1" wiederhergestellt (d.h. die Fabrikeinstellungen).

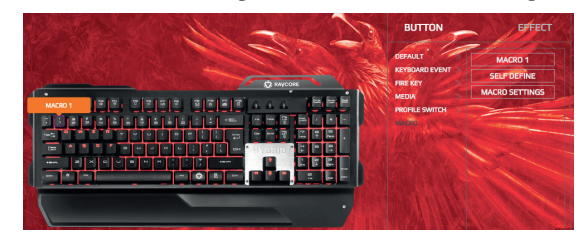

Wird z.B. Taste "1" angeklickt, wird ein Hinweis auf die fehlende Konfigurierung eingeblendet ("no configuration"). Um die voreingestellte Funktion wiederherzustellen, bitte auf APPLY (Verwenden) klicken.

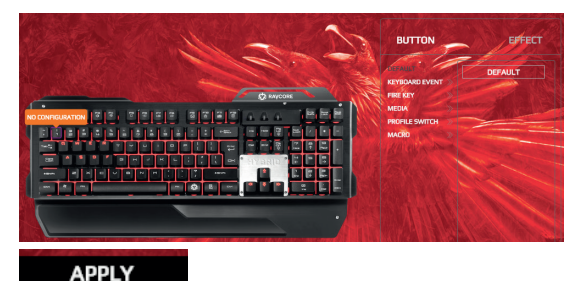

Mit der linken Maustaste eine Zielfunktion wählen und mit der linken Maustaste auf die Taste ziehen, der die jeweilige Funktion zugeordnet werden soll. Auf AP-PLY (Anwenden) klicken, um die Einstellung zu speichern.

**Beispiel:** Die Funktion COPY soll der Taste T zugeordnet werden. Mit der linken Maustaste auf das Feld COPY (siehe Drop-Down-Liste rechts) klicken und dieses auf die Taste T ziehen. Dann mit der linken Maustaste APPLY (Anwenden) klicken, um die Einstellung zu speichern.

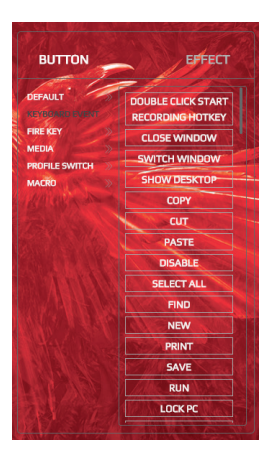

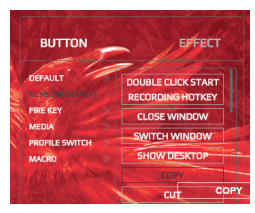

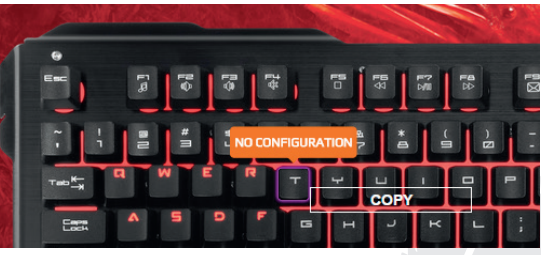

# DE 3c) FIRE KEY-Modus:

Um den FIRE KEY-Modus z.B. Taste Q zuzuordnen, auf das Feld KEY (siehe Drop-Down-Liste rechts auf dem Bildschirm) klicken und es mit der linken Maustaste auf die Taste Q ziehen. Mit einem Klick auf die linke Maustaste die Einstellungen REPEAT COUNT (Zahl der Wiederholungen) und DELAY (Verzögerung (ms) definieren und dann mit APPLY (Anwenden) die Einstellungen speichern.

**BUTTON** 

**KEYROARD EVENT** 

**PROFILE SWITC** 

**DEEALH** 

MEDV

EFFECT

**KEY** 

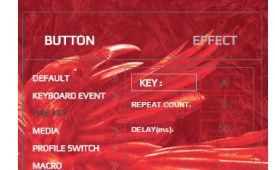

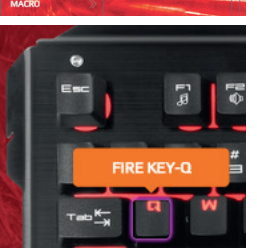

#### 3d) MULTI-MEDIA-Modus:

Mit der linken Maustaste eine Zielfunktion (siehe Drop-Down-Liste auf der rechten Seite) wählen und mit der linken Maustaste auf die Taste ziehen, der die gewählte Funktion zugeordnet werden soll. APPLY (Anwenden) klicken, um die Einstellung zu speichern.

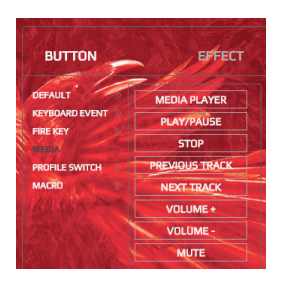

**APPLY** 

#### 3e) PROFILE SWITCH-Modus:

**Beispiel:** Taste 1 soll zum Wechseln der Profile verwendet werden. Mit der linken Maustaste auf das Feld PROFILE SWITCH klicken, dieses auf Taste 1 ziehen und anschließend erneut die linke Maustaste klicken. Wenn das nächste Fenster angezeigt wird, auf CONFIRM (Bestätigen) klicken:

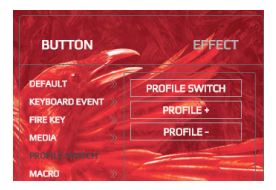

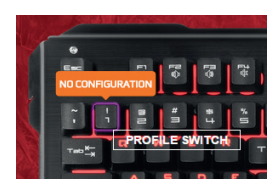

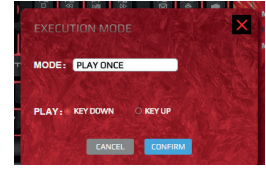

#### 3f) MACRO-Modus:

Zwei Mal auf den Rahmen MA-CRO SETTING (Makro-Einstellungen) klicken. A. Auf NEW (Neu) klicken.

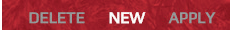

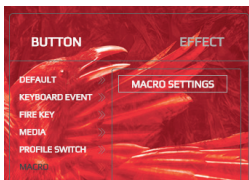

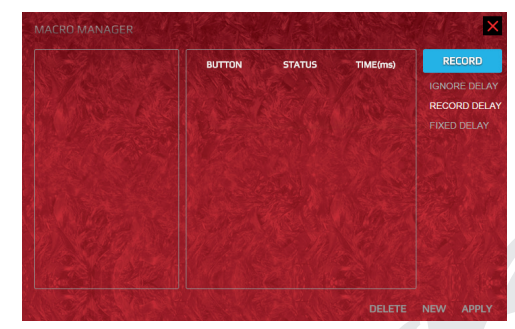

# DE B. Anschließend zwei Mal auf SELF DEFINE klicken.

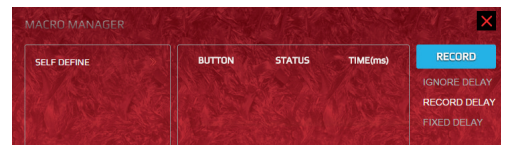

Die gewünschte Bezeichnung wie unten dargestellt eingeben, z.B. MACRO1:

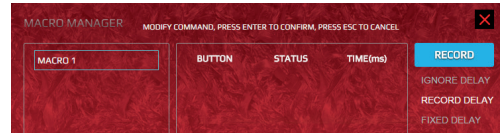

Anschließend auf RECORD (Speichern) klicken:

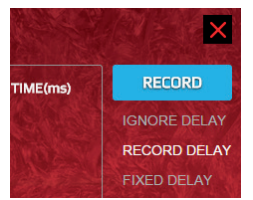

C. Nach dem Speichern auf APPLY (Anwenden) klicken:

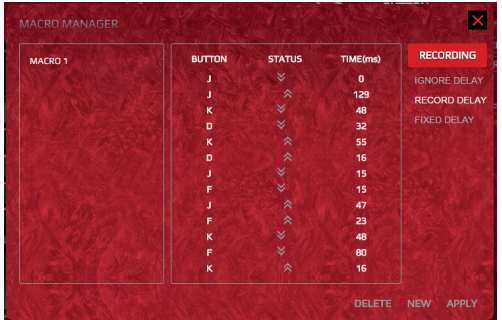

D. Nach dem Speichervorgang wird das folgende Fenster angezeigt:

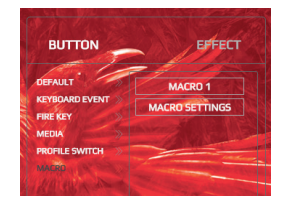

E1. Nachdem das erste Makro (z.B. Macro1) definiert wurde, kann eine beliebige Taste als Makro-Taste eingestellt werden. Beispiel: Taste 1 soll als Makro-Taste für Macro1 eingestellt werden. Auf Macro1 klicken und das Feld auf Taste 1 ziehen; anschließend auf CON-FIRM (Bestätigen) klicken, um die Eingabe der Einstellungen zu beenden.

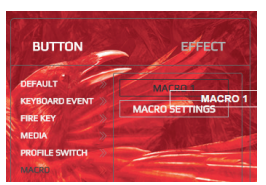

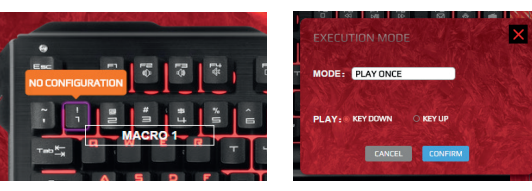

E2. Für jeden Modus können 8 Makros definiert werden (Tasten 1-8), d.h. insgesamt 24 Makros.

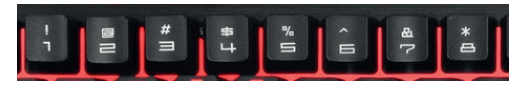

# **DE RGB LEUCHTEFFEKTE**

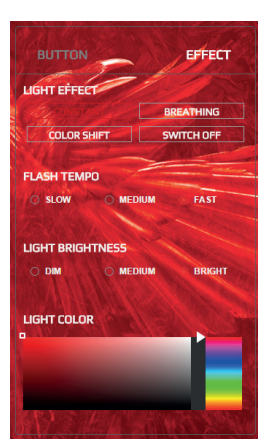

- 1. Arten von rgb leuchteffekten: **dauerbeleuchtung**, **pulsieren**, **farbänderung**, **ausgeschaltet**.
- 2. Änderung des rgb blinktempos: **langsam**, **mittel**, **chnell**.
- 3. Helligkeitseinstellung der beleuchtung: **dunkel**, **mittel**, **hell**.
- 4. Farbeinstellung der rgb beleuchtung: **auswahl der farbe aus dem farbmischerfenster: 16,8 mio. Rgb beleuchtungsfarben**.
- 5. Klicken sie nach der vornahme der einstellungen "apply" (anwenden), um diese zu bestätigen.

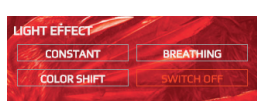

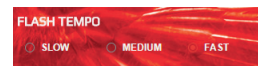

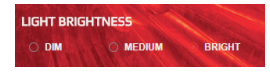

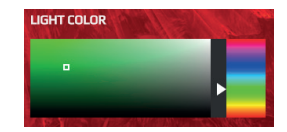

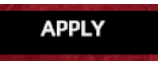

# **WIEDERHERSTELLUNG DER FABRIKEINSTEL-LUNGEN**

Um die Sondereinstellungen zu löschen und die Fabrikeinstellungen wiederherzustellen, auf RESTORE (Wiederherstellen) auf der Tastenleiste klicken (dort befindet sich die Taste für die Spracheinstellungen) und auf APPLY (Anwenden) klicken.

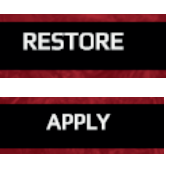

#### **DEINSTALLIEREN**

Die Systemsteuerung von Windows öffnen und das Programm "Hybrid Gaming Keyboard" (Hybride Gaming-Tastatur) suchen und anklicken, um es zu deinstallieren.

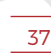

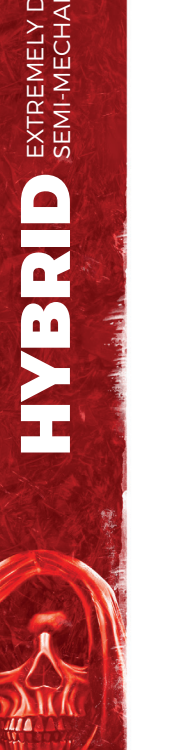

HU *Köszönjük, hogy a mi játékosok számára készült billentyűzetünket választotta. Kérjük alaposan olvassa el a használati útmutatót a termék első használata előtt.*

# **RENDSZERKÖVETELMÉNYEK**

- Windows XP/ Windows Vista /Windows 7 /Windows 8/ Windows10
- szabad USB portok 1.1, 2.0, 3.0
- 60 MB vagy több szabad tárhely a merevlemezen

#### **SZOFTVER TELEPÍTÉSE**

 $\blacksquare$ 

- 1. lépés: Csatlakoztasd a billentyűzetet a számítógéphez.
- 2. lépés: Töltsd le az illesztőprogramokat a www.RAVCORE.com.
- 3. lépés: Indítsd el a telepítő varázslót és kliekkelj kétszer az alábbi ikonra:

# Hybrid Gaming Keyboard V1.1.0.1

4. lépés: Klikkelj a "Next" (Tovább) nyomógombra.

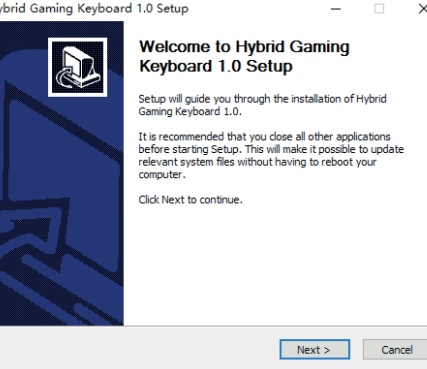

#### 5. lépés: Klikkelj az "Install" (Telepítés) nyomógombra. Várd meg, amíg a szoftver telepítésre kerül.

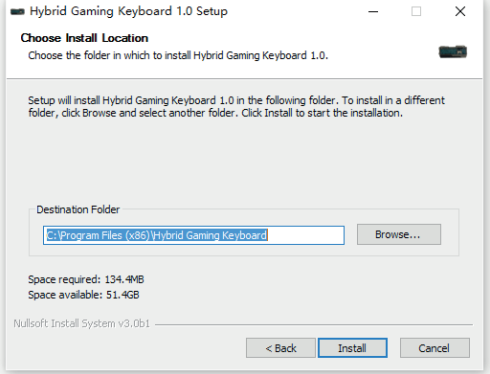

#### 6. lépés: Klikkelj a "Finish" (Befejezés) nyomógombra.

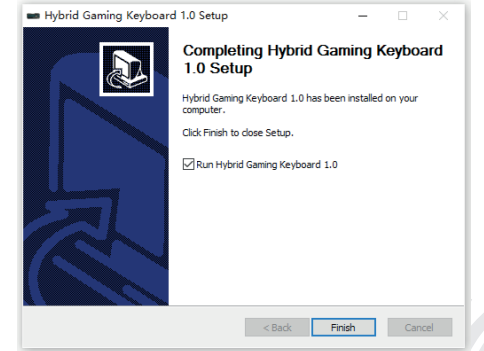

HU A telepítés befejezése után a feladatkezelő sávjában megjelenik a program ikonja. Klikkelj kétszer erre az ikonra ahhoz, hogy a program ikonjának megjelenítéséhez vagy elrejtéséhez.

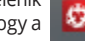

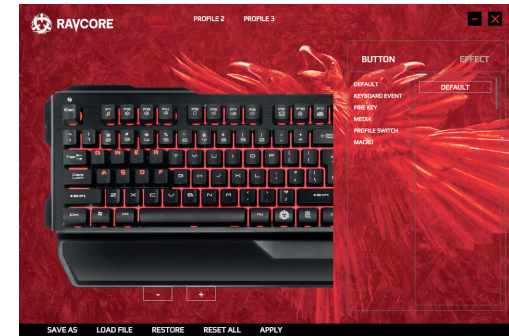

#### **A JÁTÉK PROFIL KIALAKÍTÁSA**

A. programban 3 különböző profil állítható be, amiket a felhasználó személyes beállításai alapján konfigurálhatóak; ezek ennek megfelelően a PROFILE1, PROFILE2 és PROFILE 3.

> **PROFILE 2 PROFILE 3**

B. Válaszd ki a megfelelő üzemmódot az egér bal gombjával klikkelj a PROFILE1, PROFILE2 vagy PROFILE 3 mezőkre. Ha pl. a PROFILE 1 - et szeretnéd használni, klikkelj a PROFILE 1 mezőre az egyes feladatok beállításához ebben a programban.

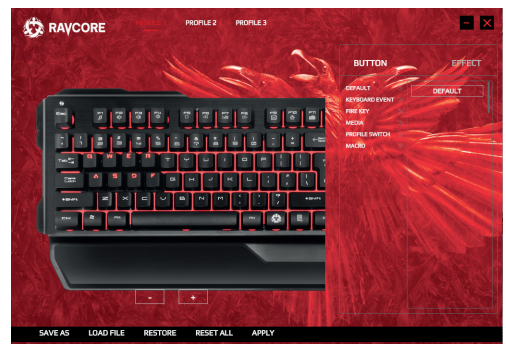

## **BILLENTYŰK HOZZÁRENDELÉSE**

1A.) A billentyűzet méretének beállítása:

A billentyűzet méretének nagyításához vagy kicsinyítéséhez klikkelj a "-" és "+" ikonokra. Lásd az alábbi ábrát.

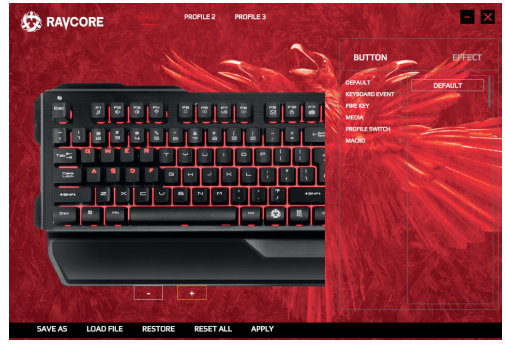

1B.) A billentyűzet eltolása vízszintes irányban: Tartsd lenyomva az egér bal gombját és csúsztasd el a billentyűzet rajzát vízszintes irányban.

- 2. A billentyűk elrendezésének beállítása: Klikkelj a "BUTTON" nyomógombra az egyéni beállítások bevezetéséhez.
- 3. 6 különböző üzemmód elérhető: DEFAULT, KEYBOARD EVENT, FIRE KEY, MEDIA, PROFILE SWITCH, MACRO

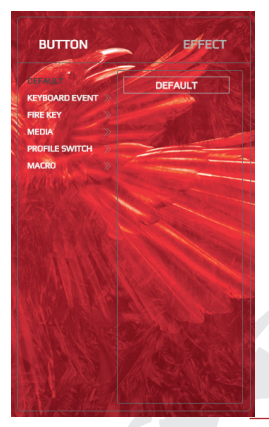

EXTREMELY DURABLE<br>SEMI-MECHANICAL KEYBOARD HYBRID EXTREMELY DURABLE HYBRID

#### 3a) DEFAULT üzemmód:

Klikkelj a "DEFAULT" feliratú jobb oldali keretre és húzd át az egér bal gombjának lenyomva tartásával egy szabadon választott billentyűre a kiválasztott billentyű gyári beállításainak visszaállításához. A DEFAULT keret átmozgatása pl. az "1" billentyűre az előtte bevezetett speciális egyéni beállítások eltávolítását okozza és az "1"-es billentyű alapértelmezett funkcióinak (azaz a gyári beállítások) visszaállítását.

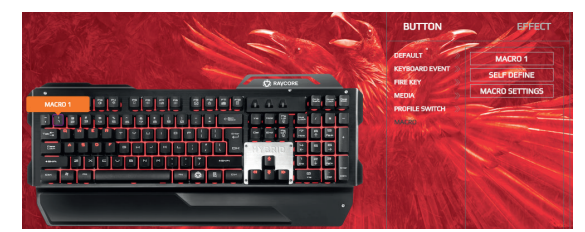

Ha pl. az "1"-es billentyűre klikkelsz, megjelenik egy információ arról, hogy nincs konfiguráció ("no configuration"). Az alapbeállítási funkció visszaállításához klikkelj az APPLY (Allkalmaz) gombra.

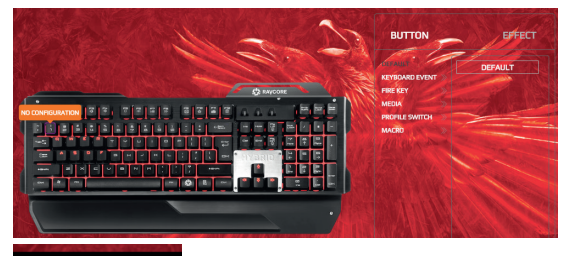

**APPLY** 

# HU 3b) KEYBOARD EVENT üzemmód:

Az egér bal billentyűjével válaszd ki a kívánt funkciót, húzd át az egér bal billentyűjével arra a billentyűre, amelyikhez hozzá akarod rendelni a kívánt funkciót. Klikkelj az APPLY (Alkalmaz) billentyűre a beállítás mentéséhez.

**Példa:** a COPY funkció a T billentyűhöz való hozzárendeléséhez az egér bal nyomógombjával klikkelj a COPY mezőre és a jobb oldali legördülő menüből és húzd át a T billentyűre, majd a beállítás mentéséhez az APPLY (Alkalmaz) gombra klikkelj az egér bal gombjával.

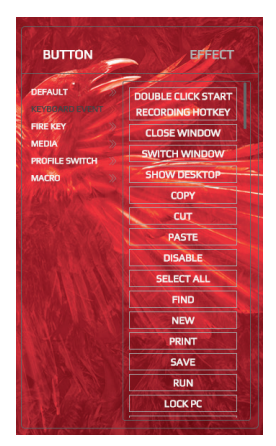

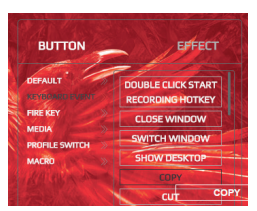

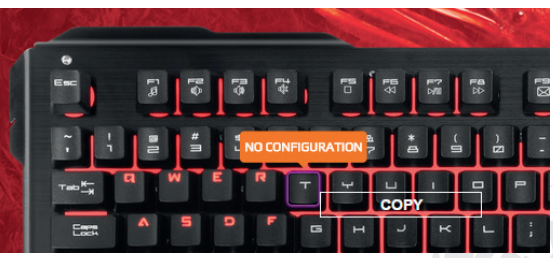

# HU 3c) FIRE KEY üzemmód:

A FIRE KEY funkció pl. a Q billentyűhöz való hozzárendeléséhez az egér bal nyomógombjával klikkelj a COPY mezőre és a jobb oldali legördülő menüből és húzd át a Q billentyűre, klikkelj a bal gombbal a REPEAT COUNT (ismétlések száma) beállítás meghatározásához és a DELAY (késés) (ms), majd a beállítás mentéséhez az APPLY (Alkalmaz) gombra klikkelj.

EFFECT **BUTTON CEALH VEVOOARD EVEN** MEDIA **PROFILE SWITC MACDO** 

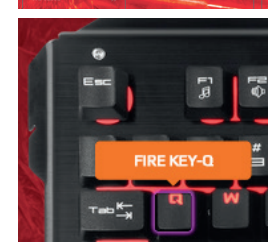

**BUTTON** EFFECT **DEEALH KEY KEYROARD EVENT** MFDU **PROFILES** 

**APPLY** 

#### 3d) MULTI-MEDIA üzemmód: Az egér bal billentyűjével válaszd ki a kívánt funkciót a legördülő

menüből, húzd át az egér bal billentyűjével arra a billentyűre, amelyikhez hozzá akarod rendelni a kívánt funkciót. Klikkelj az APPLY (Alkalmaz) billentyűre a beállítás mentéséhez.

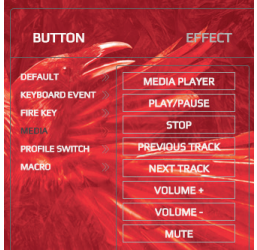

#### 3e) PROFILE SWITCH üzemmód:

**Példa:** az 1 - es, mint a profilok közti átkapcsolásra szolgáló billentyű beállításához klikkelj a PROFILE SWITCH mezőre az egér bal nyomógombjával, húzd át az 1-es billentyűre, majd klikkelj rá az egér bal billentyűjével és a következő ablak megjelenése után klikkelj a CONFIRM (Megerősít) gombra:

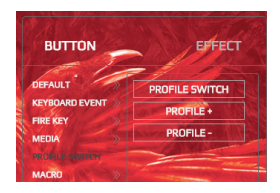

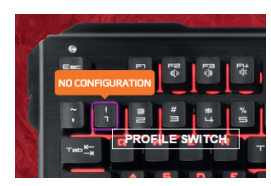

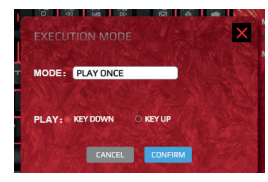

3f) MACRO üzemmód: Klikkelj duplám a MACRO SET-TINGS (Makróbeállítás) gombra. Klikkelj NEW (Új) gombra.

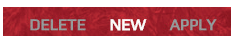

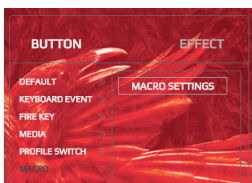

41

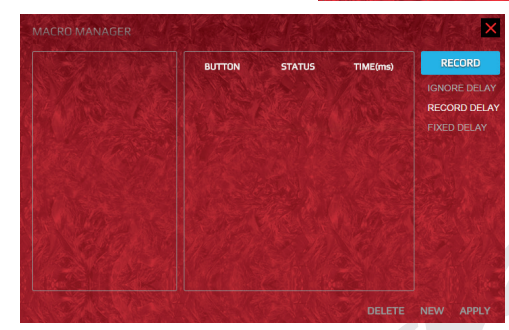

HYBRID EXTREMELY DURABLE

HYBRID

EXTREMELY DURABLE<br>SEMI-MECHANICAL KEYBOARD

# HU B. Majd klikkelj duplán a SELF DEFINE gombra.

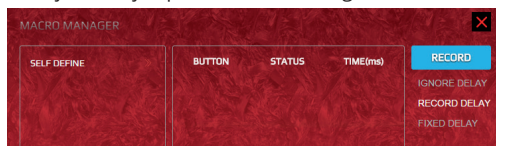

Válaszd ki a kívánt megnevezést, pl. MACRO1, az alábbiak szerint:

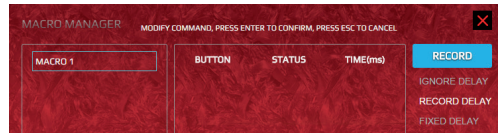

#### Majd klikkelj RECORD (Mentés) gombra:

| TIME(ms) | <b>RECORD</b>       |
|----------|---------------------|
|          | <b>IGNORE DELAY</b> |
|          | <b>RECORD DELAY</b> |
|          | <b>FIXED DELAY</b>  |

C. A mentés után klikkelj az APPLY (Alkalmaz) gombra:

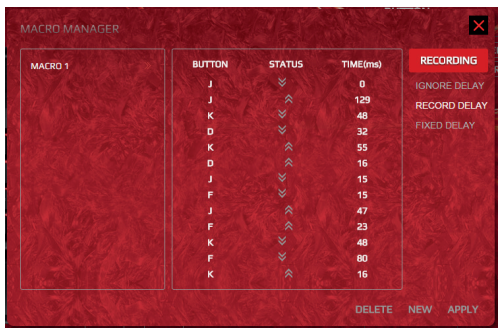

D. A mentést követően a következő ablak jelenik meg:

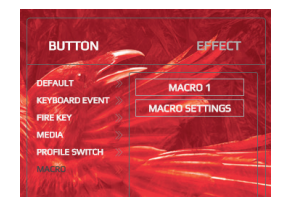

E1. Az első makró meghatározását követően (pl.Macro1) tetszőlegesen beállítható egy billentyű makró billentyként. Példa: ha az 1. billentyűt szeretnéd meghatározni makró billentyűként a macro 1-nél, klikkelj a macro1 gombra és húzd 1-es billentyűre, majd klikkelj CONFIRM (Megerősít), a beállítások felvételének befejezéséhez.

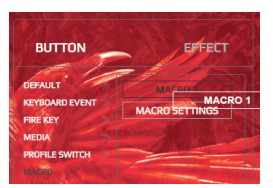

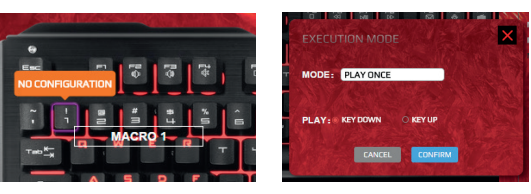

E2. Minden üzemmódban 8 makró állítható be az 1 és a 8 billentyűk között, összesen 24 makró.

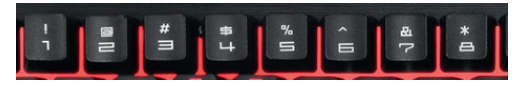

# HU **RGB FÉNYHATÁSOK**

HYBRID EXTREMELY DURABLE

HYBRID

EXTREMELY DURABLE<br>SEMI-MECHANICAL KEYBOARD

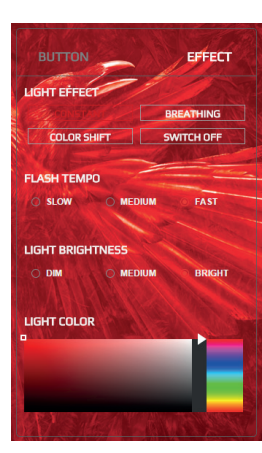

- 1. Rgb fényhatások típusai: **állandó megvilágítás**, **pulzálás**, **színváltás**, **kikapcsolva**.
- 2. Rgb villogási ritmusának beállítása: **lassú**, **közepes**, **gyors**.
- 3. A megvilágítás fényerejének beállítása: **sötét**, **közepes**, **világos**.
- 4. Rgb megvilágítás színei: **a színkeverő mezőn kiválasztani: 16,8 millió rgb megvilágítási szín**.
- 5. A beállítások befejezése után klikkelj az "apply" (alkalmaz) gombra a megerősítéshez.

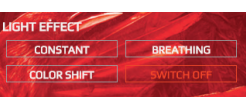

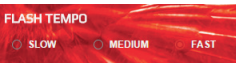

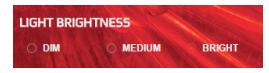

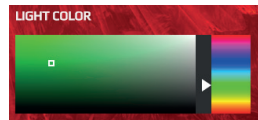

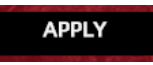

# **BEÁLLÍTÁSOK VISSZAÁLLÍTÁSA**

A nemszabványos beállítások eltávolításához és a gyári beállítások visszaállításához klikkelj a RESTORE (Visszaállít) gombra a nyomógombok sávjában (amiben a nyelvi beállítások gomb található) és klikkelj az APPLY (Alkalmaz) gombra.

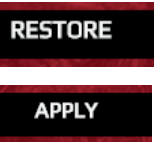

#### **PROGRAM ELTÁVOLÍTÁSA**

Indítsd el a Windows vezérlőpultját és keresd meg a "Hybrid Gaming Keyboard" (Hibrid billentyűzet játékosoknak) programot és klikkelj rá az eltávolításhoz.

EXTREMELY DURABLE<br>SEMI-MECHANICAL KEYBOARD HYBRID EXTREMELY DURABLE HYBRID

BG *Благодарим Ви, че избрахте нашия клавиатура за геймъри. Моля, прочетете ръководството за работа, преди да използвате този продукт.*

### **СИСТЕМНИ ИЗИСКВАНИЯ**

- Windows XP/ Windows Vista /Windows 7 /Windows 8/ Windows10
- свободни портове USB 1.1, 2.0, 3.0
- 60 MB или повече свободно пространство върху твърдия диск

#### **ИНСТАЛИРАНЕ НА СОФТУЕРА**

Стъпка 1: Свържете клавиатурата към компютъра. Стъпка 2: Изтеглете драйвъра от интернет сайта www.RAVCORE.com.

Стъпка 3: Стартирайте инсталирането и кликнете двукратно върху иконата по-долу:

# Hybrid Gaming Keyboard V1.1.0.1

Стъпка 4: Кликнете бутон "Next" (Напред).

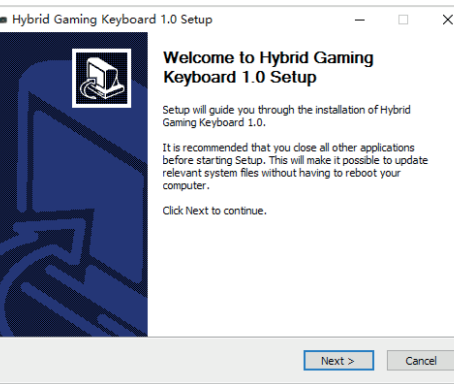

Стъпка 5: Кликнете бутон "Install" (инсталирай). Изчакайте, докато софтуера се инсталира.

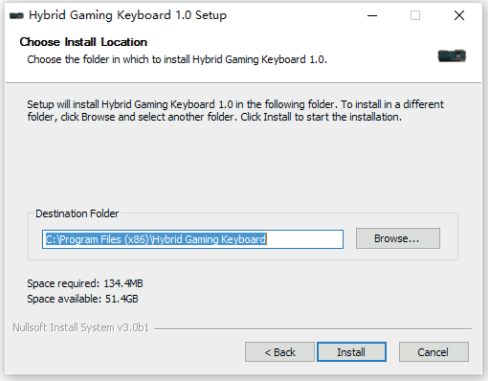

#### Стъпка 6: Кликнете бутон "Finish" (Завърши).

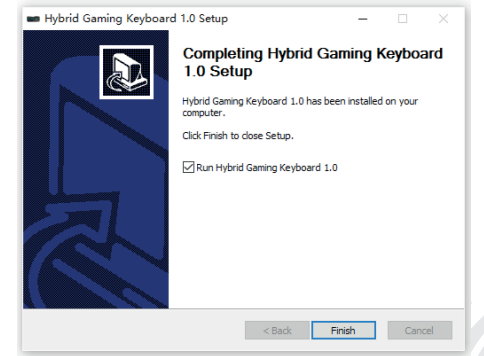

ВС След завършване на инсталацията върху лентата на задачите ше се появи иконата на програмата. Кликнете двукратно върху нея, за да отворите или затворите показаната по-долу графика на програмата.

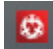

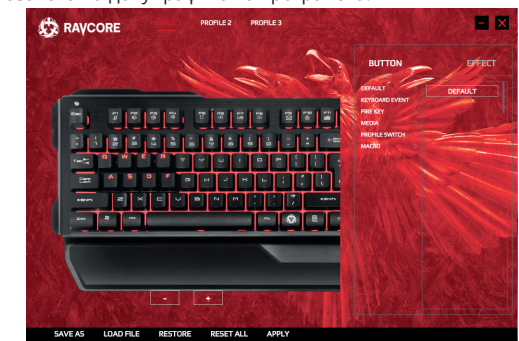

**ТАБ ПРОФИЛ НА ИГРАТА** те ще се появи иконата на програмата. Кликнете двукратно върху нея, за да отворите или затворите показаната по-долу графика на програмата.

> **PROFILE 3 PROFILE 2**

B. Изберете съответен режим, кликнете с левия бутон на мишката върху полето PROFILE 1, PROFILE 2 или PROFILE 3. Ако искате да използвате например PROFILE 1, кликнете върху полето PROFILE 1, за да въведете индивидуални настройки за отделните задачи в тази програма.

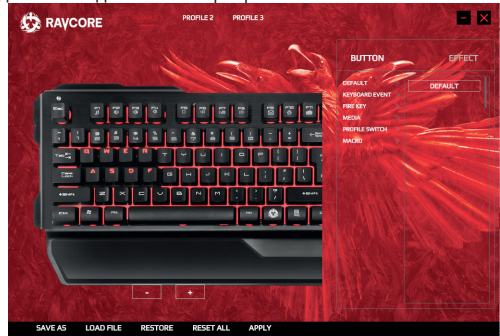

#### **ПРИПИСВАНЕ НА КЛАВИШИТЕ**

1A.) Настройка на големината на клавиатурата:

За да намалите или да увеличите големината на клавиатурата, кликайте върху иконите "-" и "+". Вижте фигурата по-долу.

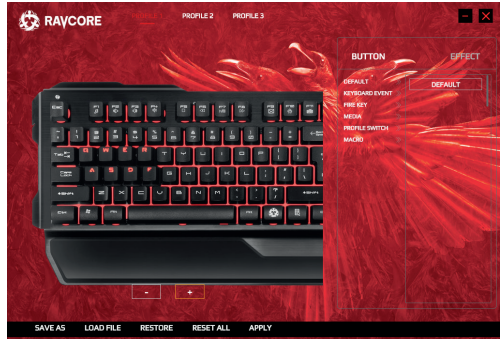

- 1B.) Преместване на клавиатурата в хоризонтална равнина: Задръжте натиснат левия бутон на мишката и премествайте изображението на клавиатурата в хоризонталната равнина.
- 2. За да промените настройките на клавишите: Кликнете бутон "BUTTON", за да въведете индивидуални настройки.
- 3. Достъпни са 6 различни режима: DEFAULT, KEYBOARD EVENT, FIRE KEY, MEDIA, PROFILE SWITCH, **MACRO**

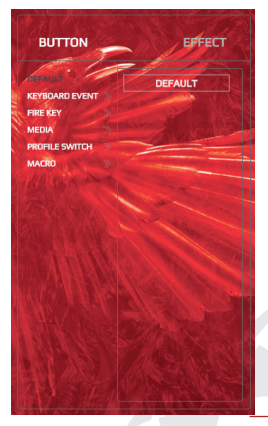

EXTREMELY DURABLE<br>SEMI-MECHANICAL KEYBOARD HYBRID EXTREMELY DURABLE **HYBRIL** 

#### **BG** 3a) Режим DEFAULT: 3a) Режим ВЕТАЦИЕ 23 РЕЖИМ В 23 РЕЖИМ В 23 РЕЖИМ В 23 РЕЖИМ В 23 РЕЖИМ В 23 РЕЖИМ В 23 РЕЖИМ В 23 РЕЖИМ В 23 РЕЖИМ В 23 РЕЖИМ В 23 РЕЖИМ В 23 РЕЖИМ В 23 РЕЖИМ В 23 РЕЖИМ В 23 РЕЖИМ В 23 РЕЖИМ В 23 3a) Режим DEFAULT:

Кликнете върху дясната рамка с надпис "DEFAULT" и я преместете, като държите натиснат левия бутон на мишката, върху произволен клавиш, за да възстановите фабричните настройки на избрания клавиш. Преместването на рамката DEFAULT например върху клавиш "1" ще отстрани въведените специални индивидуални настройки на функциите на клавиш "1" и ще възстанови функцията по подразбиране на клавиш "1" (тоест фабричната настройка).

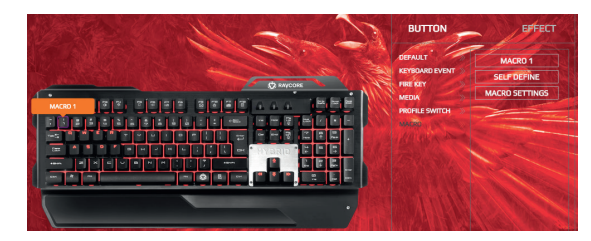

Ако кликнете например върху клавиш "1", ще се появи ин- и подвите по полницата. формация за липсата на конфигурация ("no configuration"). За да възстановите функцията по подразбиране, трябва да кликнете APPLY (Приложи).

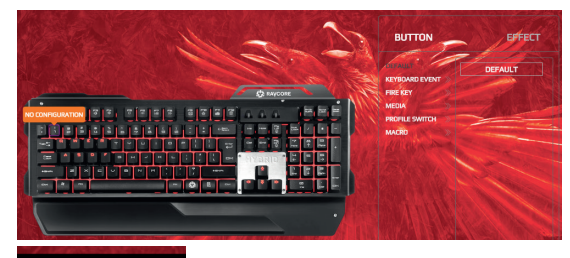

**APPLY** 

С левия бутон на мишката изберете желаната функция, преместете левия бутон на мишката върху клавиша, към който искате да припишете избраната функция. Кликнете APPLY (Приложи), за да запишете настройката.

**Пример:** за да припишете функция COPY към клавиш T, кликнете с левия бутон на мишката върху полето COPY от падащия списък от дясната страна и го преместете върху клавиш T, след което кликнете с левия бутон на мишката върху APPLY (Приложи), за да

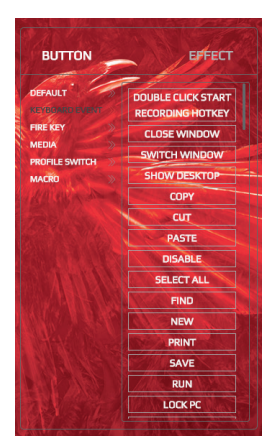

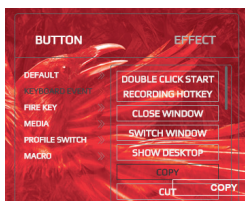

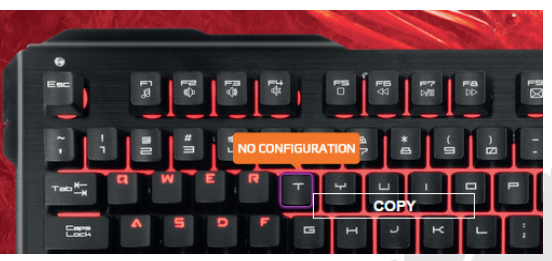

# **BG** 3c) Режим FIRE KEY

За да припишете например режим FIRE KEY към клавиш Q, трябва да кликнете с левия бутон на мишката върху полето KEY от падащия списък от дясната страна на екрана и да го преместите върху клавиш Q. Кликнете левия бутон, за да дефинирате настройките REPEAT COUNT (Брой повторения) и DELAY (Закъснение) (ms), след което кликнете APPLY (Приложи), за да запишете настройката.

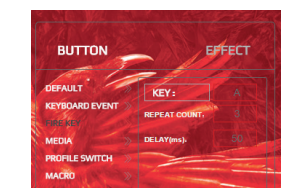

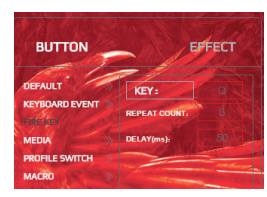

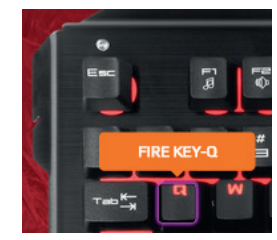

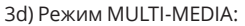

С левия бутон на мишката изберете желаната функция от падащия списък от дясната страна на екрана и я преместете с левия бутон на мишката върху клавиша, към който искате да припишете избраната функция. Кликнете APPLY (Приложи), за да запишете настройката.

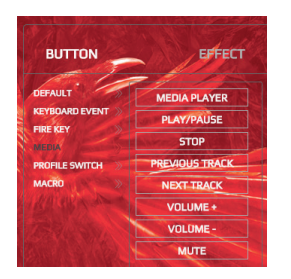

**APPLY** 

#### 3e) Режим PROFILE SWITCH:

**Пример:** за да дефинирате клавиш 1 като предназначен за превключване на профили, кликнете с левия бутон на мишката върху полето PROFILE SWITCH, преместете го върху клавиш 1, след което кликнете с левия бутон на мишката и след появяването на следващия прозорец кликнете CONFIRM (Потвърди):

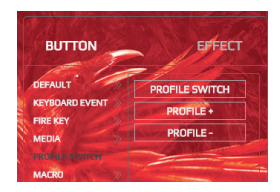

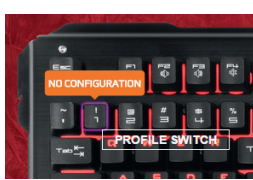

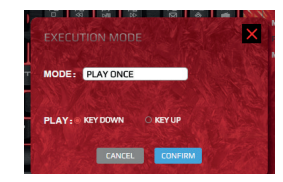

3f) Режим MACRO:

Кликнете двукратно върху рамката MACRO SETTINGS (Настройки на макроси). A. Кликнете NEW (Нов).

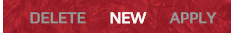

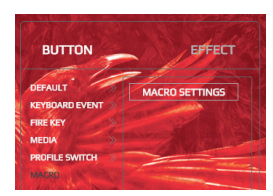

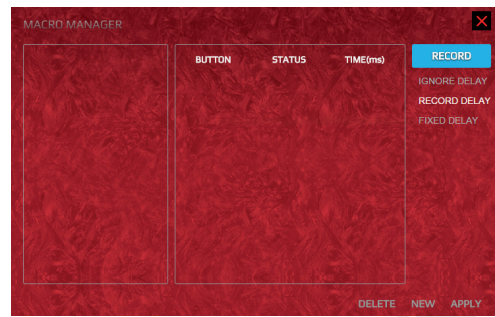

EXTREMELY DURABLE<br>SEMI-MECHANICAL KEYBOARD HYBRID EXTREMELY DURABLE HYBRID

# **BG B.** След това кликнете двукратно SELF DEFINE.

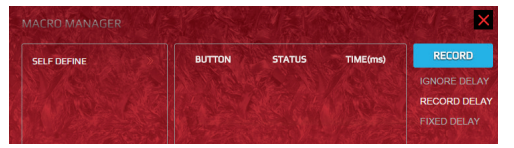

Въведете избраното име, например MACRO1, както по-долу:

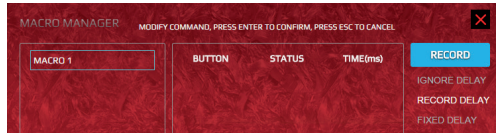

След това кликнете RECORD (Запишете):

| TIME(ms) | <b>RECORD</b>       |
|----------|---------------------|
|          | <b>IGNORE DELAY</b> |
|          | <b>RECORD DELAY</b> |
|          | <b>FIXED DEI AY</b> |

C. След записването кликнете APPLY (Приложи):

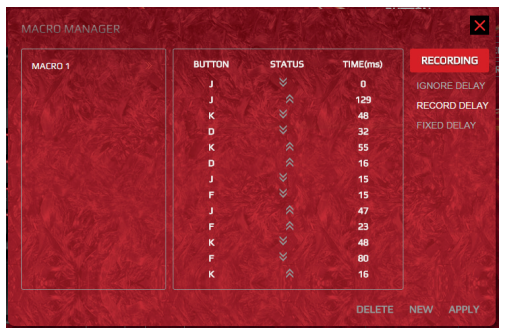

D. След записването ще се появи следния прозорец:

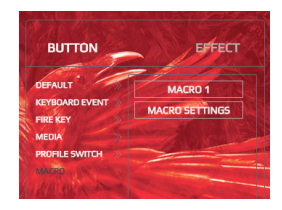

E1. След дефинирането на първия макрос (например Macro1) може да настроите произволен клавиш за клавиш макрос. Пример: ако искате да дефинирате клавиш 1 като клавиш макрос за macro1, кликнете macro1 и го преместете върху клавиш 1, след което кликнете CONFIRM (Потвърди), за да завършите въвеждането на настройките.

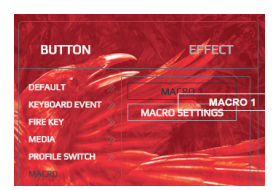

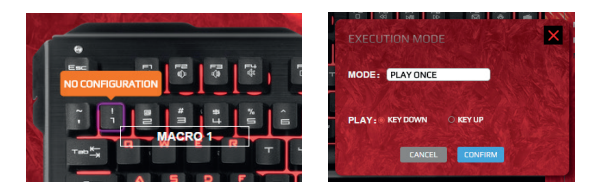

E2. Във всеки режим можете да настроите 8 макроси, от клавиш 1 до 8, общо 24 макроси.

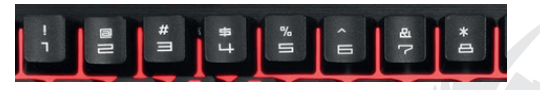

# BG **СВЕТЛИННИ ЕФЕКТИ RGB**

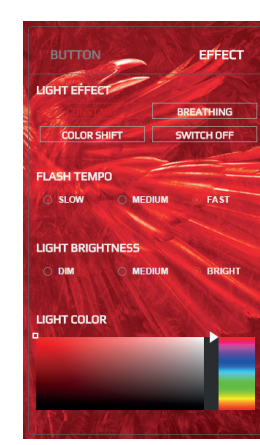

1. Видове светлинни ефекти rgb: **постоянна подсветка**, **пулсиране**, **смяна на цвета**, **изключена**.

HYBRID EXTREMELY DURABLE

HYBRID

EXTREMELY DURABLE<br>SEMI-MECHANICAL KEYBOARD

- 2. Настройка на честотата на мигане на rgb: **бавно**, **средно**, **бързо**.
- 3. Настройка на яркостта на подсветката: **тъмна**, **средна**, **светла**.
- 4. Настройка на цветовете на подсветката rgb: **избор на цвета от палетата за смесване на цветовете: 16,8 мил. Цветове за подсветка rgb**.
- 5. След завършване на настройките кликнете "apply" (приложи), за да ги потвърдите.

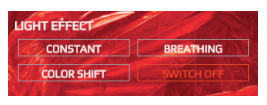

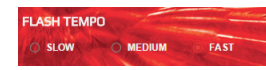

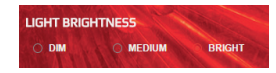

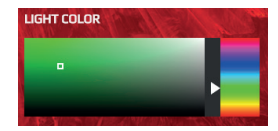

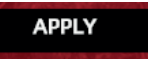

# **ВЪЗСТАНОВЯВАНЕ НА НАСТРОЙКИТЕ**

За да отстраните нестандартните настройки и да възстановите фабричните настройки, трябва да кликнете бутон RESTORE (Възстанови), намиращ се върху лентата на бутоните (върху която се намира бутонът за избор на езика) и кликнете APPLY (Приложи).

# **RESTORE APPLY**

#### **ДЕИНСТАЛИРАНЕ**

Отворете панела за управление на система Windows и намерете програмата "Hybrid Gaming Keyboard" (Хибридна геймърска клавиатура) - кликнете, за да деинсталирате програмата.

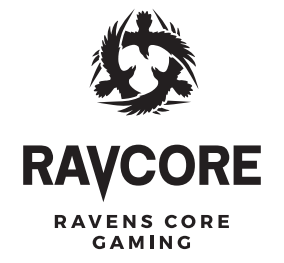

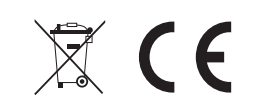

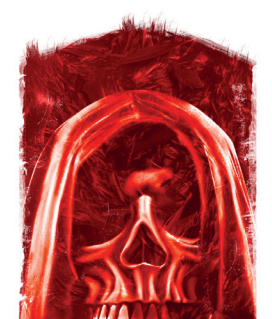

Producent: Megabajt Sp. z o.o., ul. Rydygiera 8, 01-793 Warszawa